**— 潘先强(Herbert Pan) —**

目 录

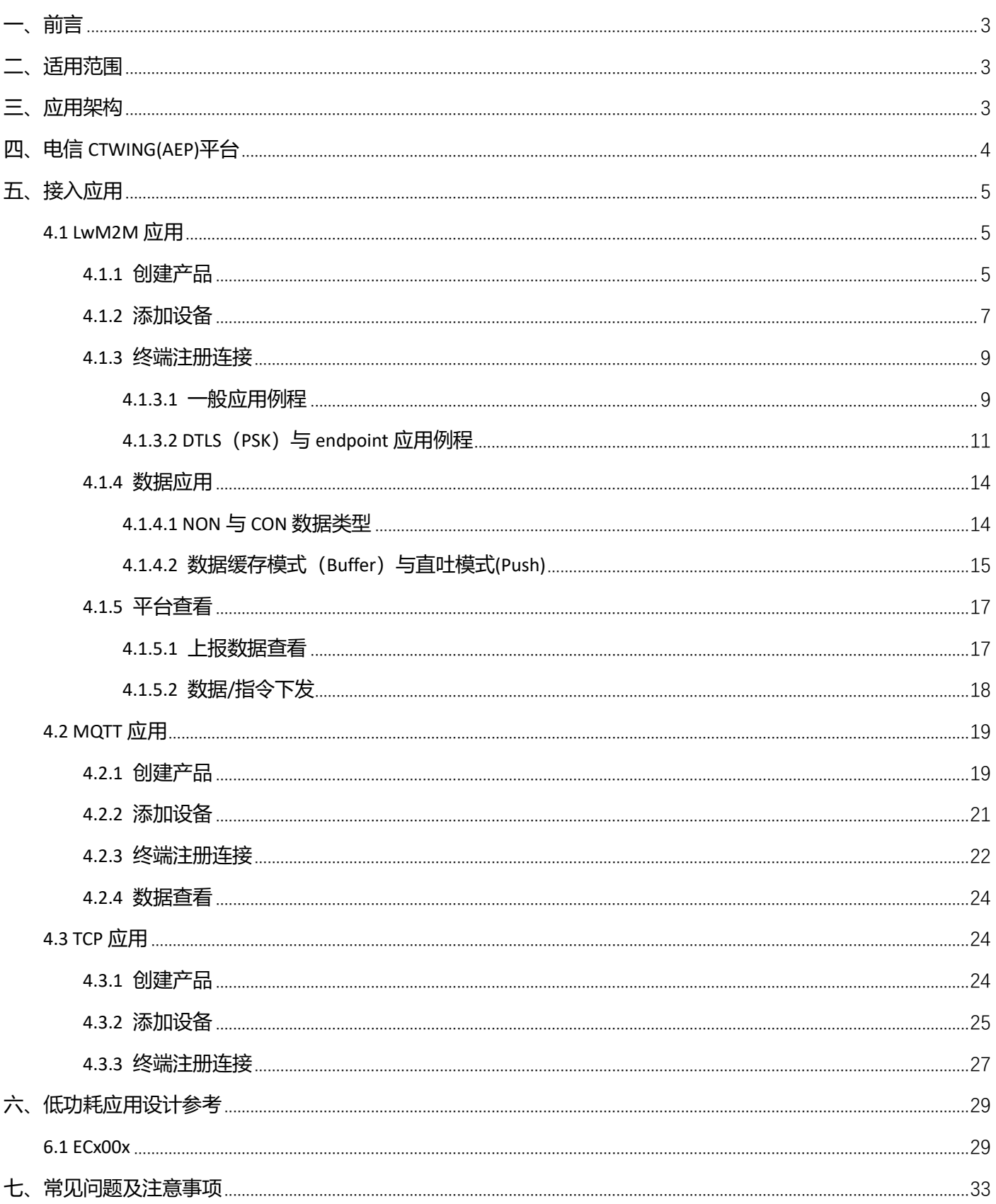

# <span id="page-2-0"></span>**一、前言**

目前 QUECTEL 部分 CAT1 模组支持对接电信云 CTWING(AEP)平台, 并且目前在物联网接入平台中, 电信 AEP 平台占 有主导地位和广泛应用;本文档针对 CAT1 模组接入电信 AEP 平台的 LwM2M/TCP/MQTT 应用协议的使用方法进行整 理,从而可以让客户或相关参考人员更加快捷高效的了解该平台的应用流程和模组对接方法。

## <span id="page-2-1"></span>**二、适用范围**

<span id="page-2-2"></span>适用部分支持 LwM2M 协议的 CAT1 模组, 及所有支持 MQTT 和 TCP 的模组产品;

## **三、应用架构**

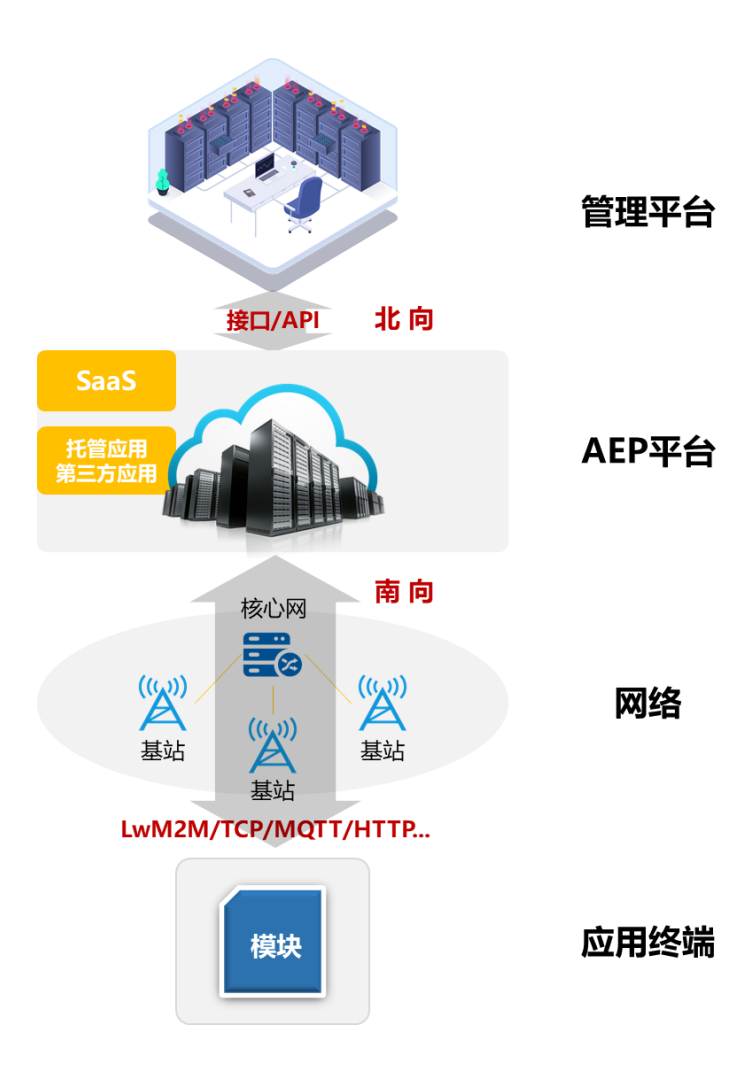

## <span id="page-3-0"></span>**四、电信 CTWING(AEP)平台**

#### <https://www.ctwing.cn/#/callback>

天翼物联网平台(AIoT)是中国电信倾力打造的智能终端汇聚、应用开发运行服务和轻量级应用提供的物联网平台;

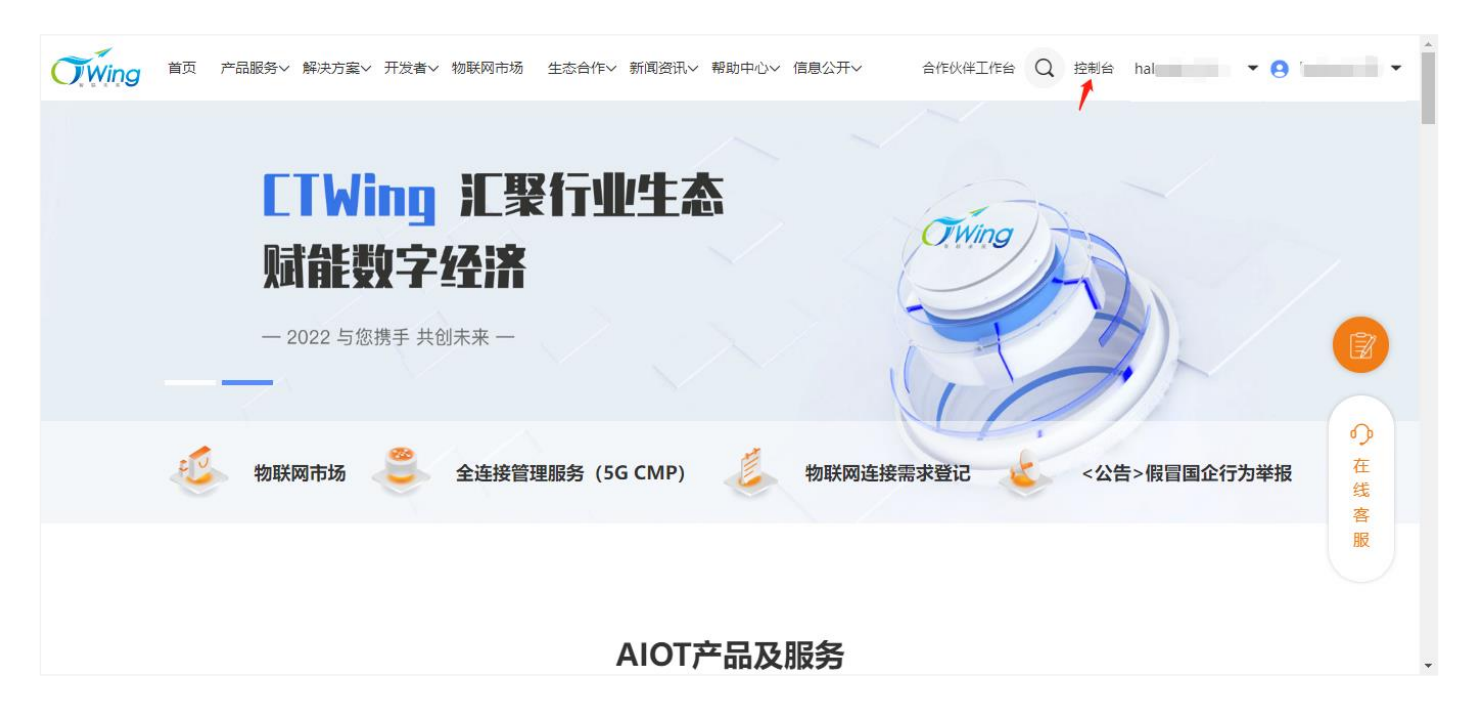

通过 AEP 平台的"控制台"进入后, 选择"设备接入", 再选择对应的接入应用协议; 如下图所示;

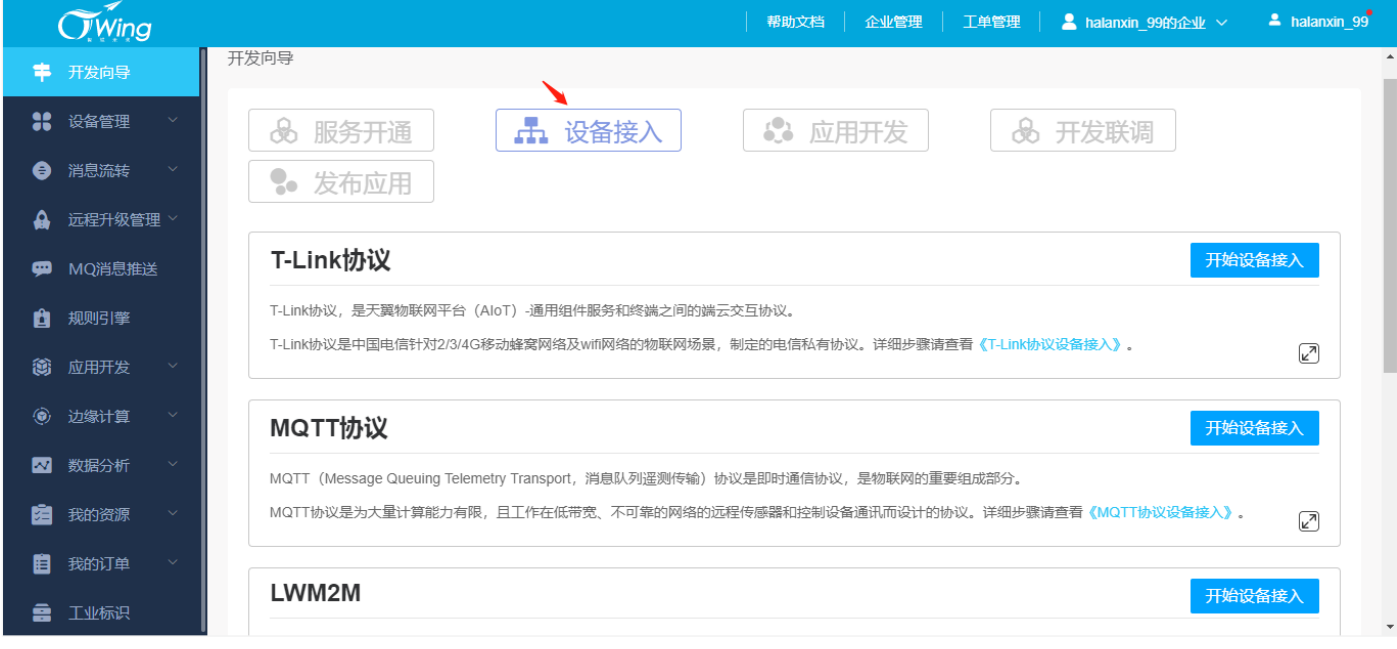

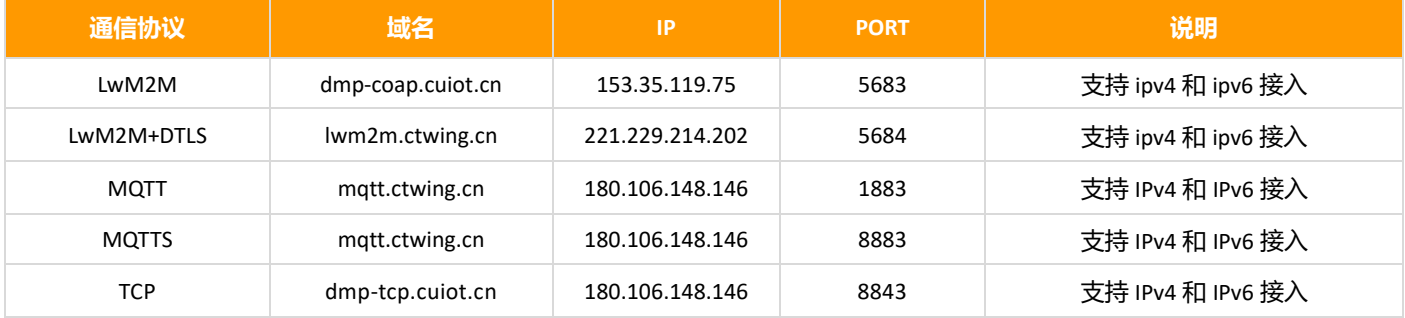

## <span id="page-4-0"></span>**五、接入应用**

#### <span id="page-4-1"></span>**4.1 LwM2M 应用**

#### <span id="page-4-2"></span>**4.1.1 创建产品**

对于 LwM2M 接入应用, 如下图所示, 选择"LwM2M→开始设备接入", 随后跳转至产品, 选择"创建产品";

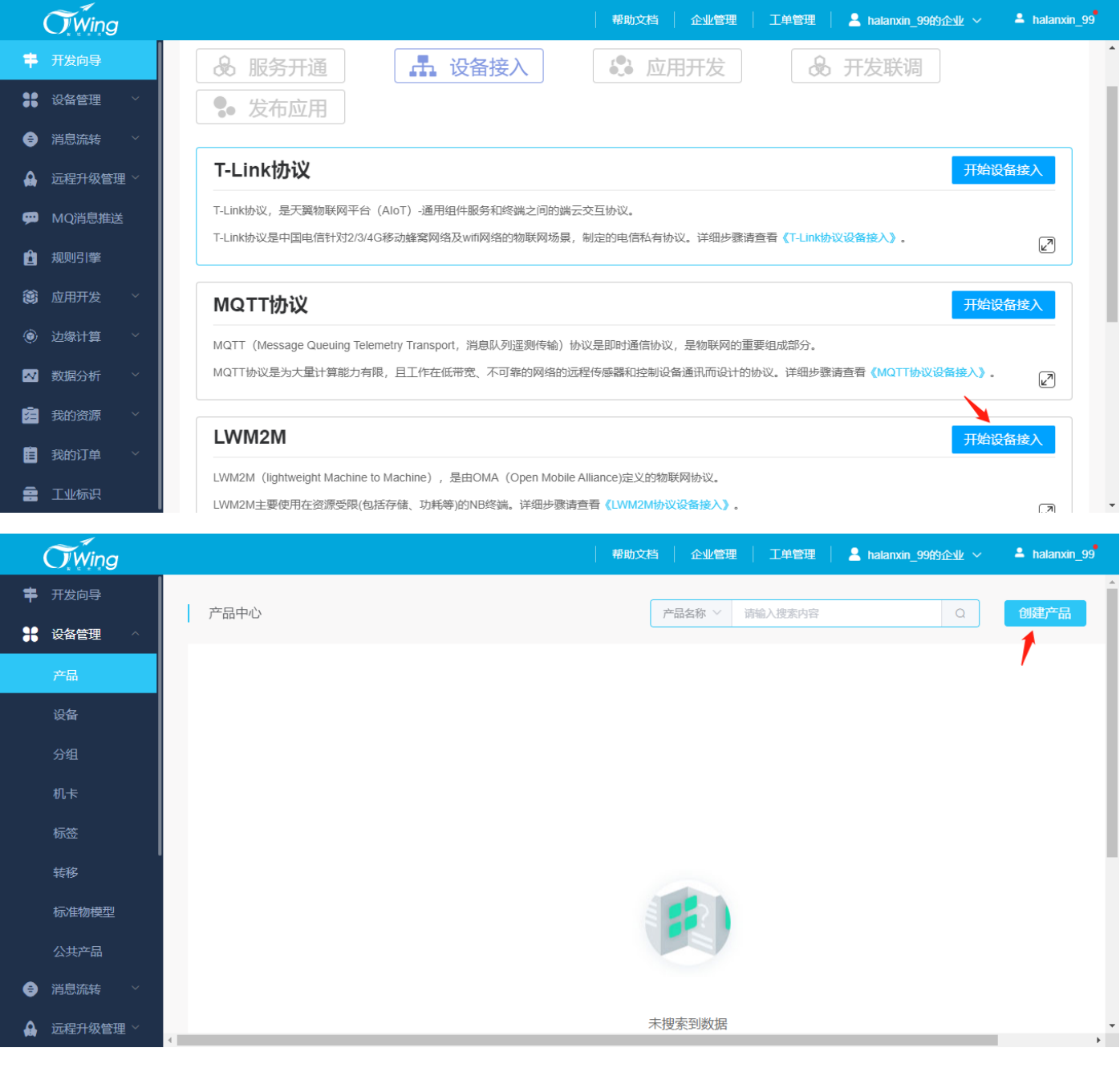

创建产品时,"产品名称""产品分类"根据业务和产品应用自定义;"节点类型"选择"设备";"接入方式"选择"设 备直连";"网络类型"选择"NB-IOT";"通信协议"选择"LwM2M";如下图所示。

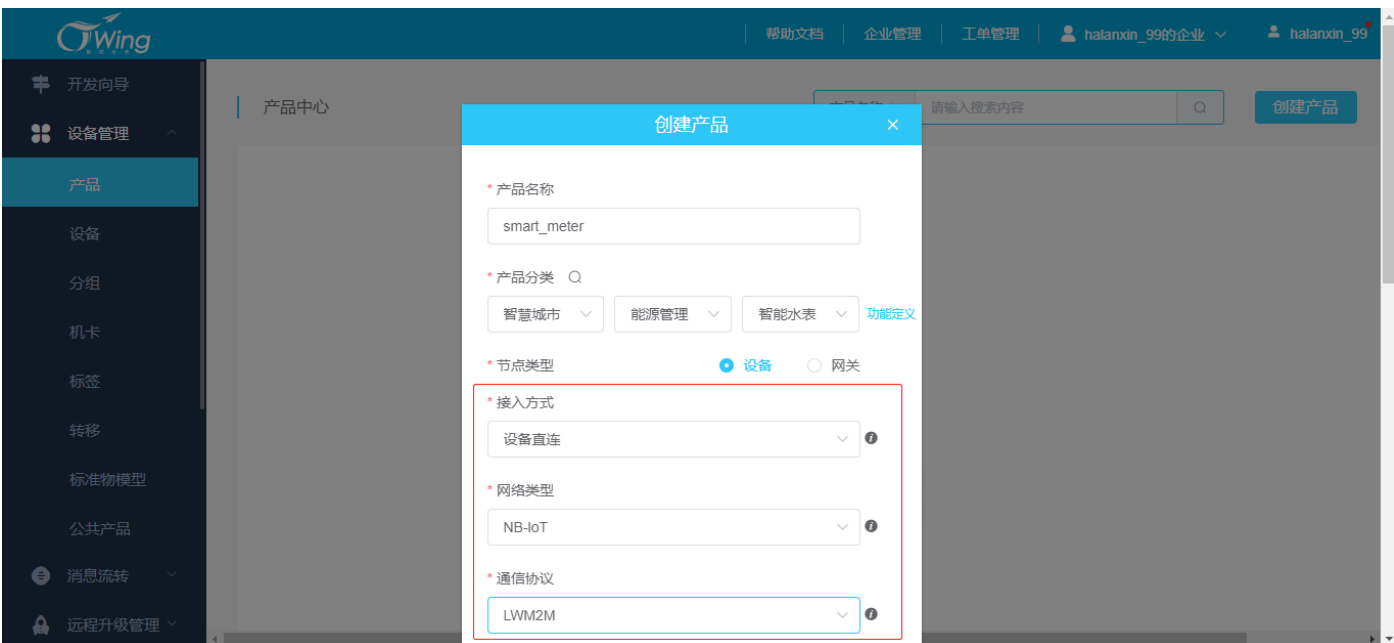

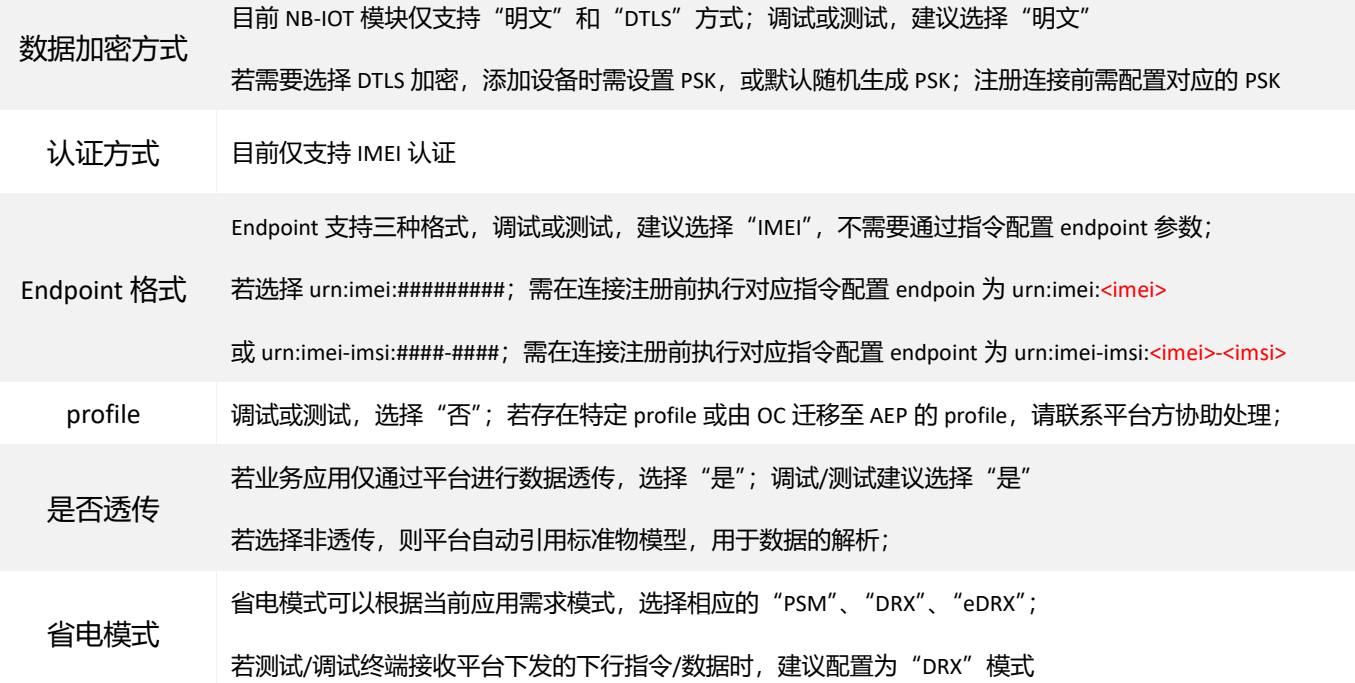

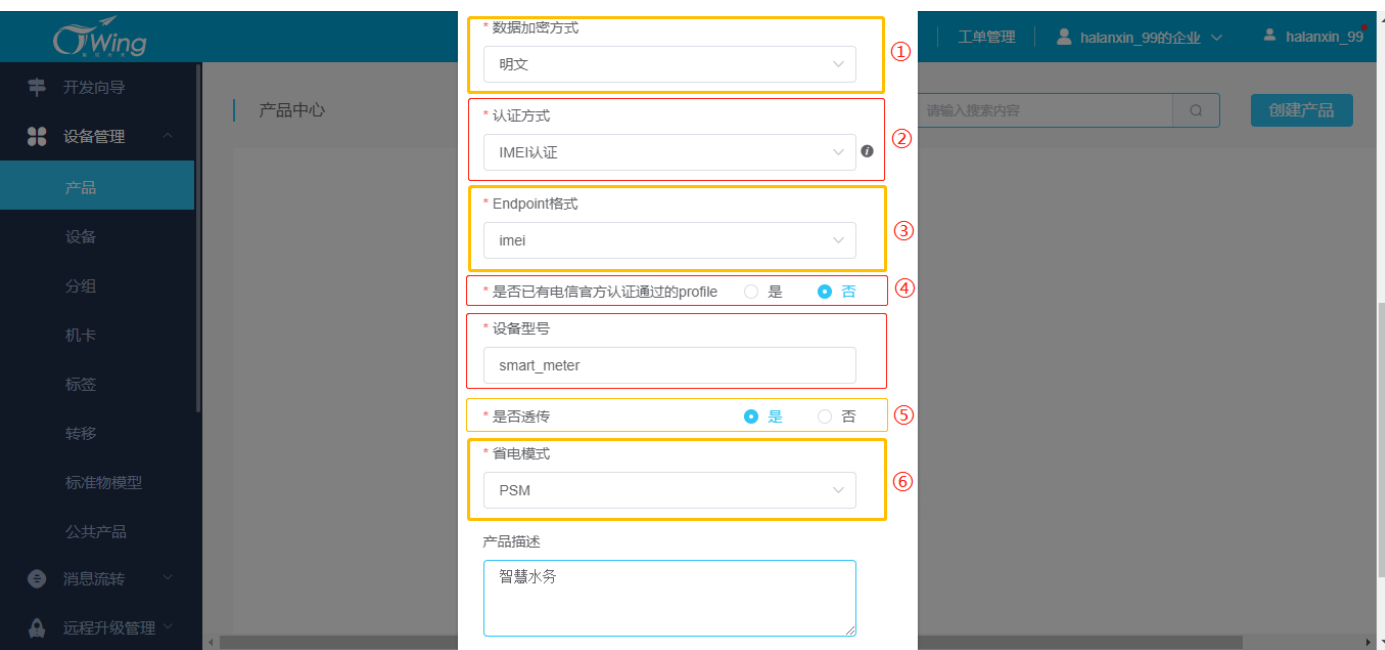

Ecx00x 对接电信 CTWING(AEP)平台与应用设计指导参考

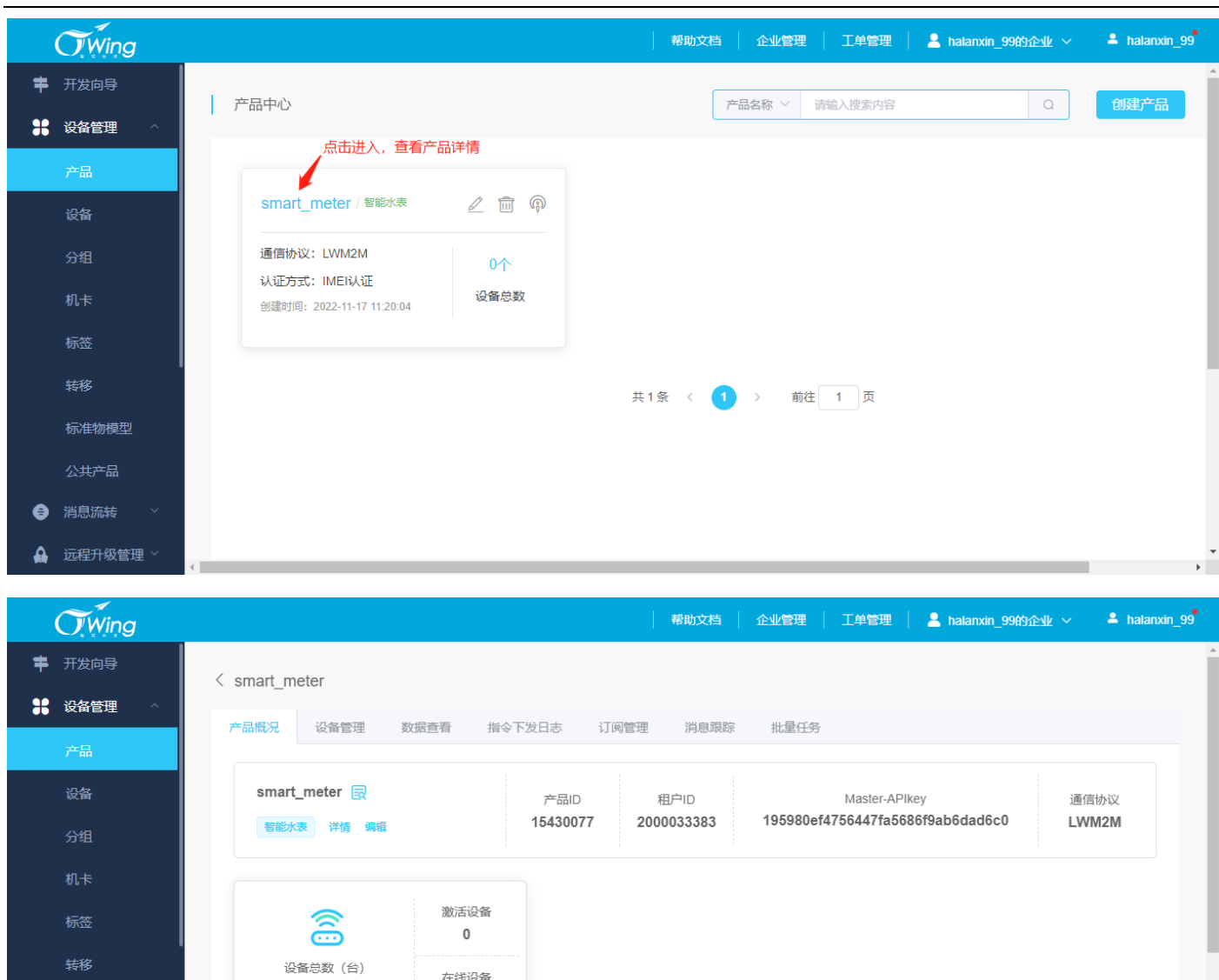

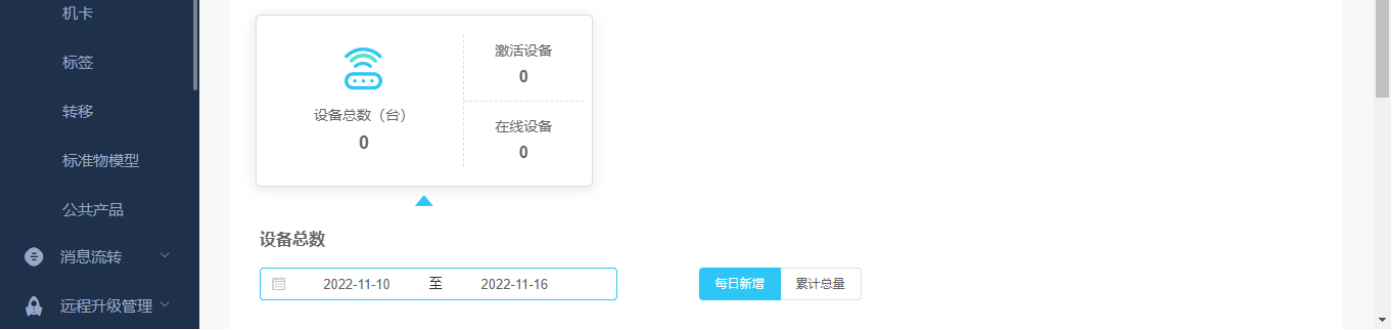

#### <span id="page-6-0"></span>**4.1.2 添加设备**

如下图所示,在产品详情窗口中选择"设备管理→添加设备(批量添加)",随后在弹窗中添加当前设备的名称、IMEI 和 IMSI; 自动订阅选择"是";点击"确定"即可; 当前终端模组未注册连接, 状态显示"离线", 注册后将显示为 "在线";该状态与 Lifetime 相关,详见参考文档《Quectel\_关于物联网平台 Lifetime [的含义及配置事宜参考](https://quectel123-my.sharepoint.cn/:b:/g/personal/ae-fae_dom_quectel_com_cn/EYbgjBC0UTZNu9juaZ_F_psBGxt1sUGLqAVAilolJ47yWA?e=ySza3J).pdf》。

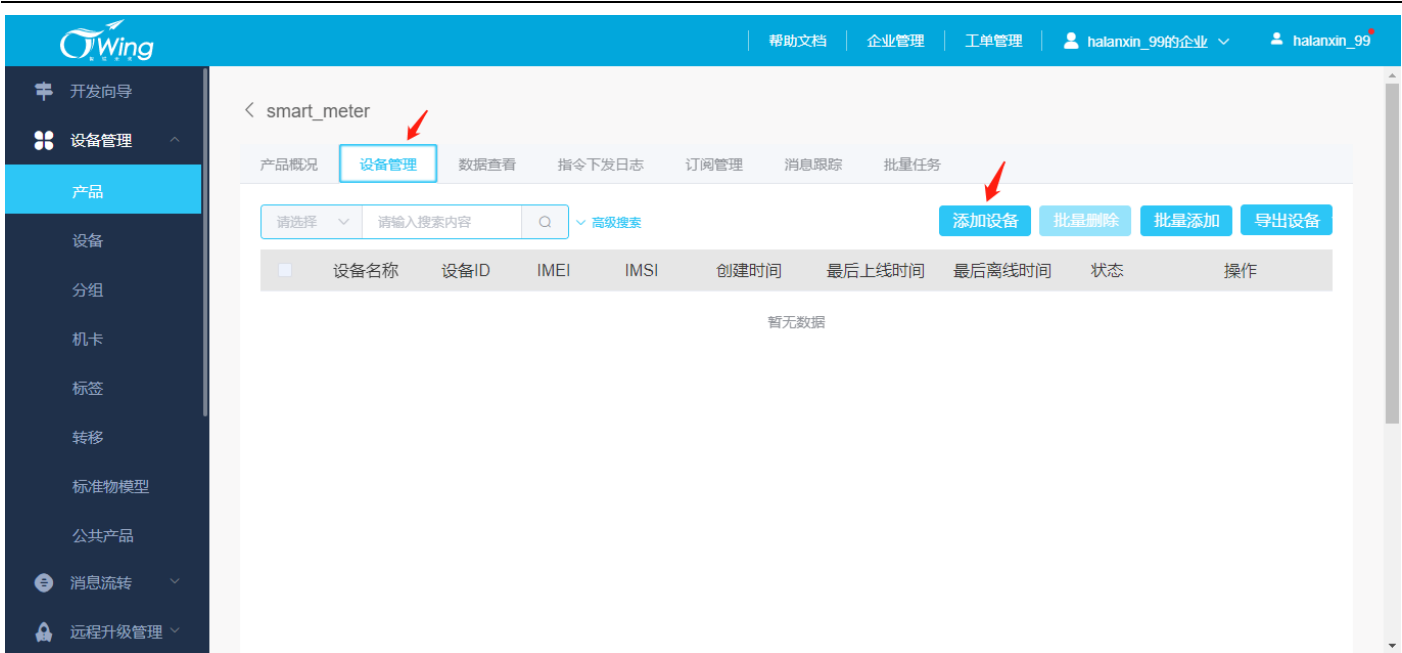

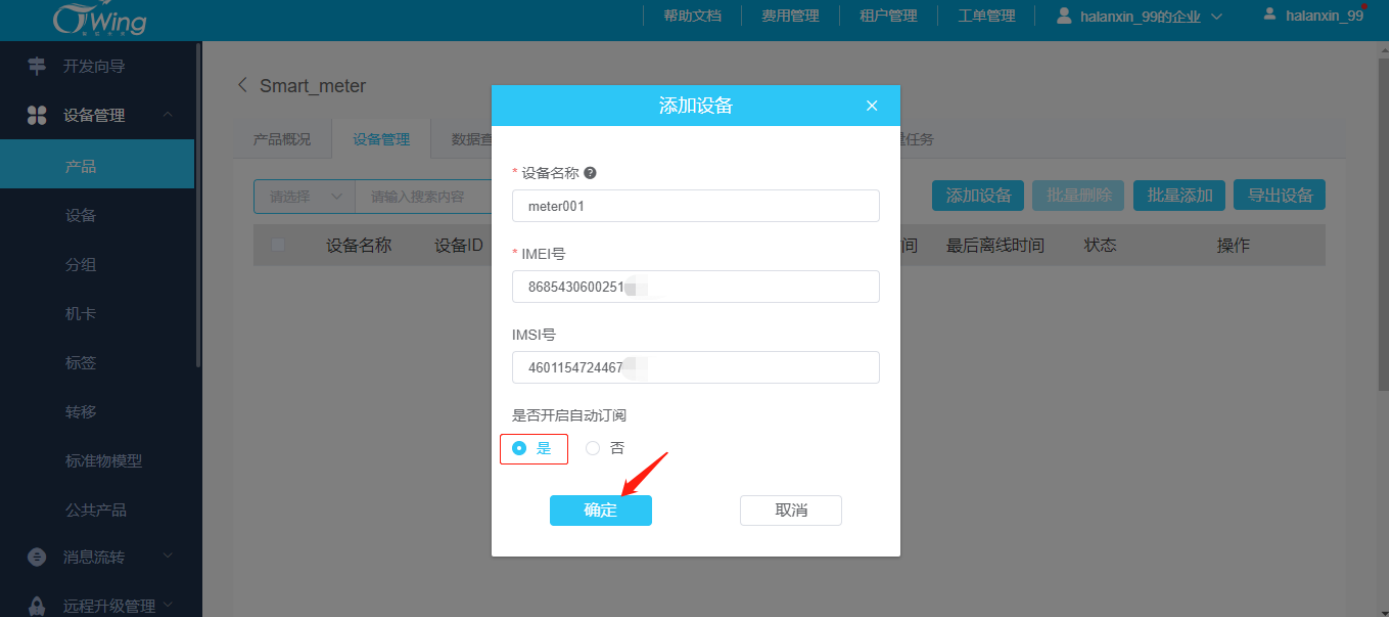

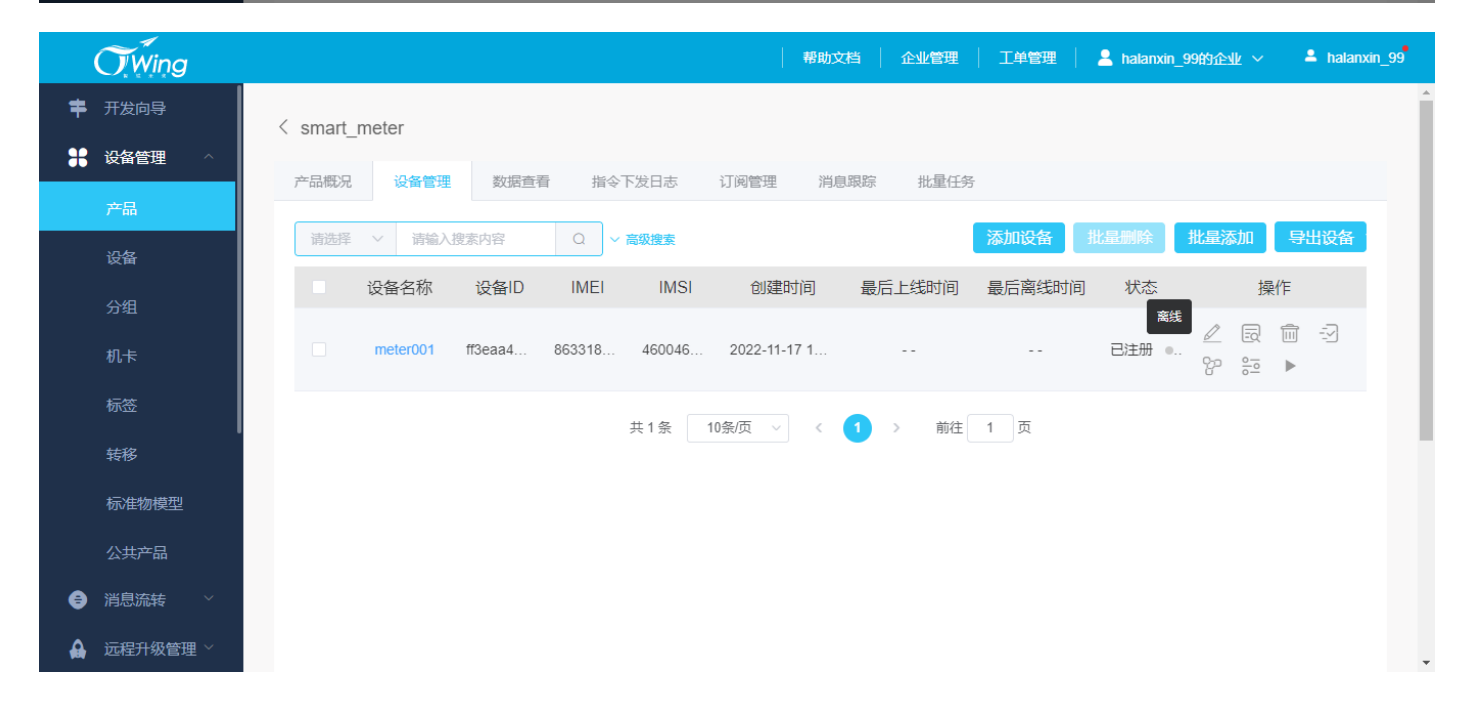

Ecx00x 对接电信 CTWING(AEP)平台与应用设计指导参考

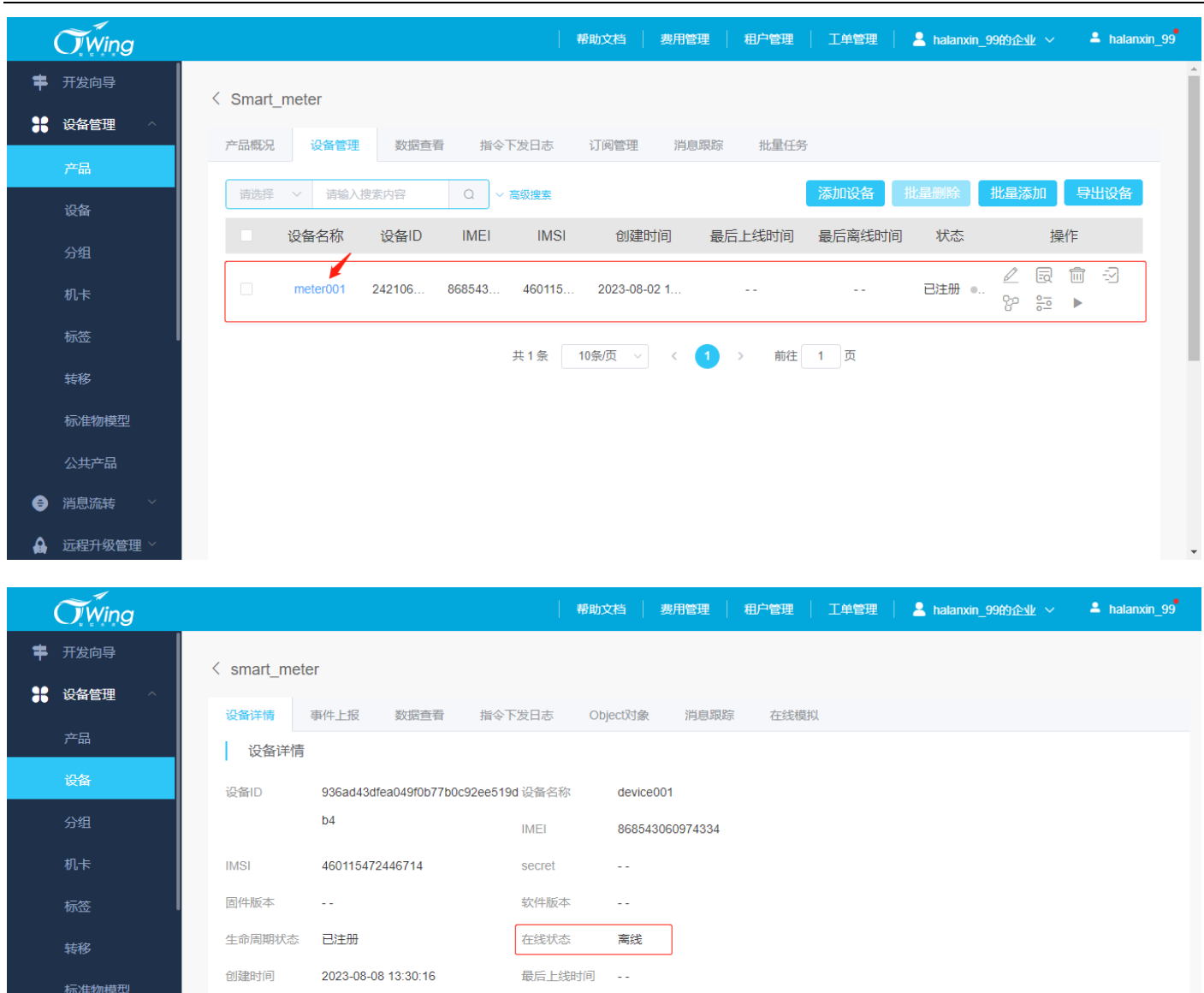

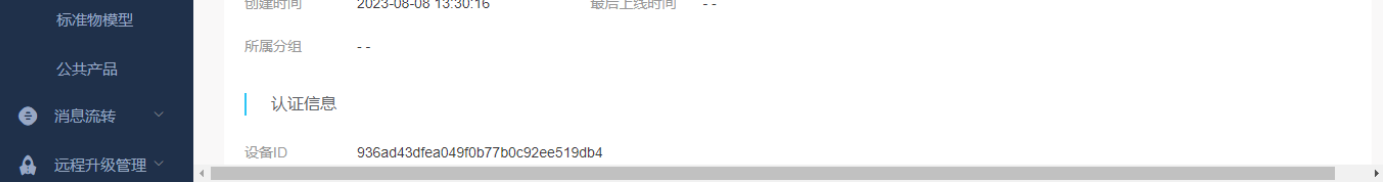

#### <span id="page-8-0"></span>**4.1.3 终端注册连接**

以下相关例程梳理了 AEP 平台对接应用逻辑;例程或仅包含部分功能实现的 AT 指令或配置参数,具体请查看对应 模块型号的 AT 指令和配置参数说明。

#### <span id="page-8-1"></span>**4.1.3.1 一般应用例程**

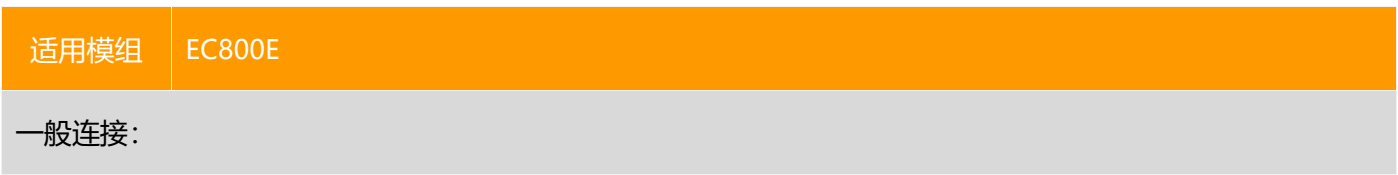

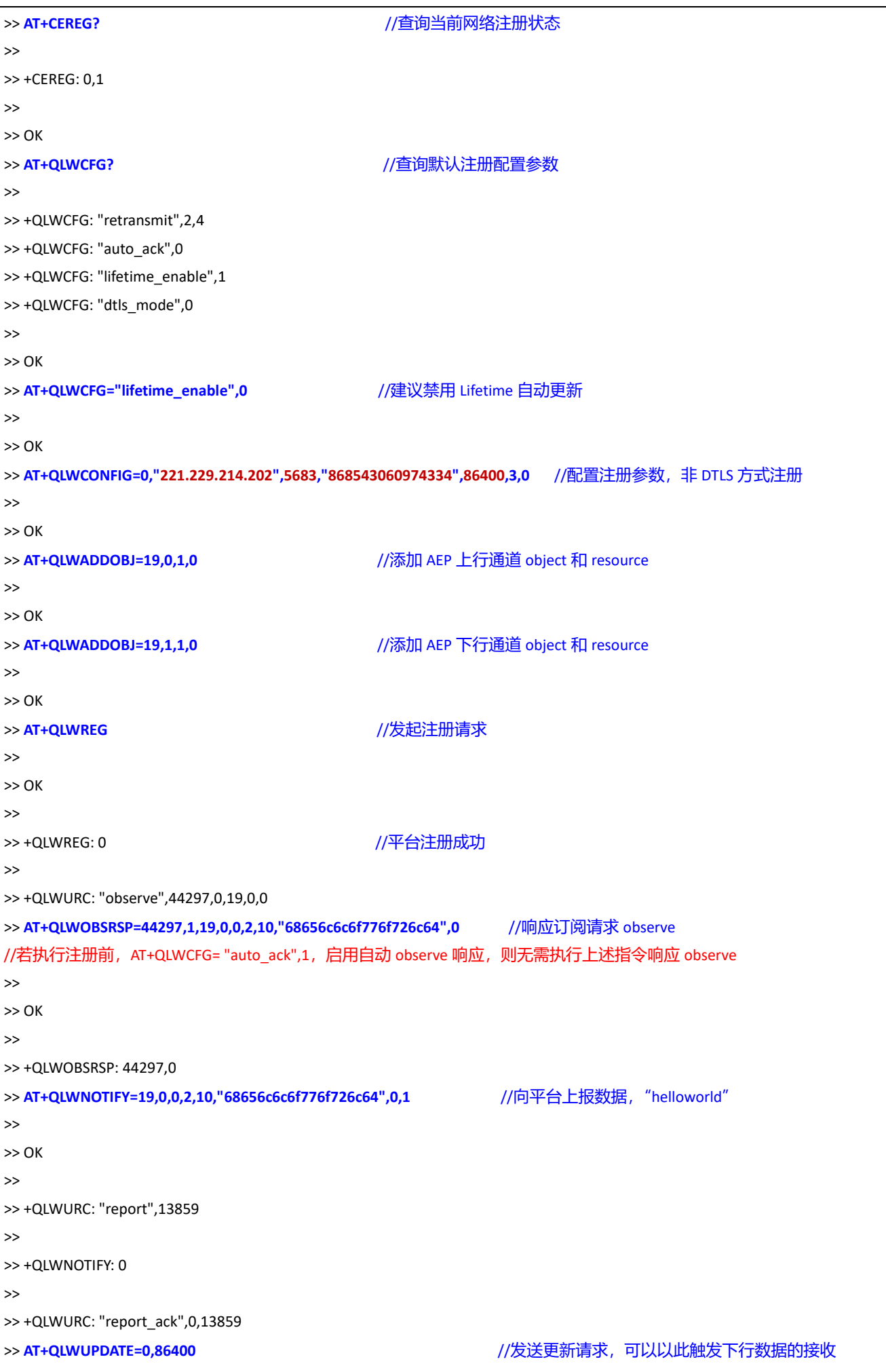

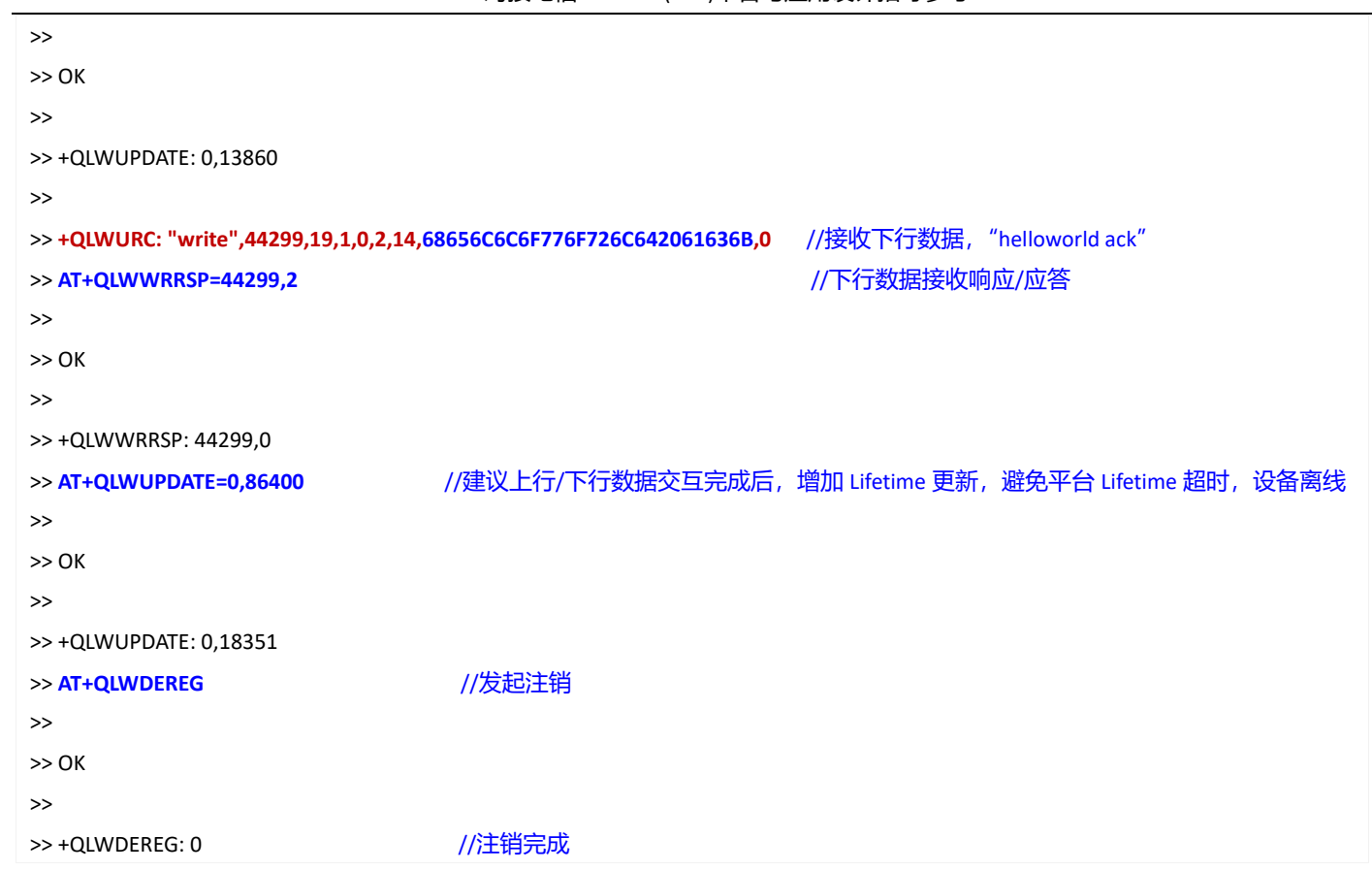

#### <span id="page-10-0"></span>**4.1.3.2 DTLS(PSK)与 endpoint 应用例程**

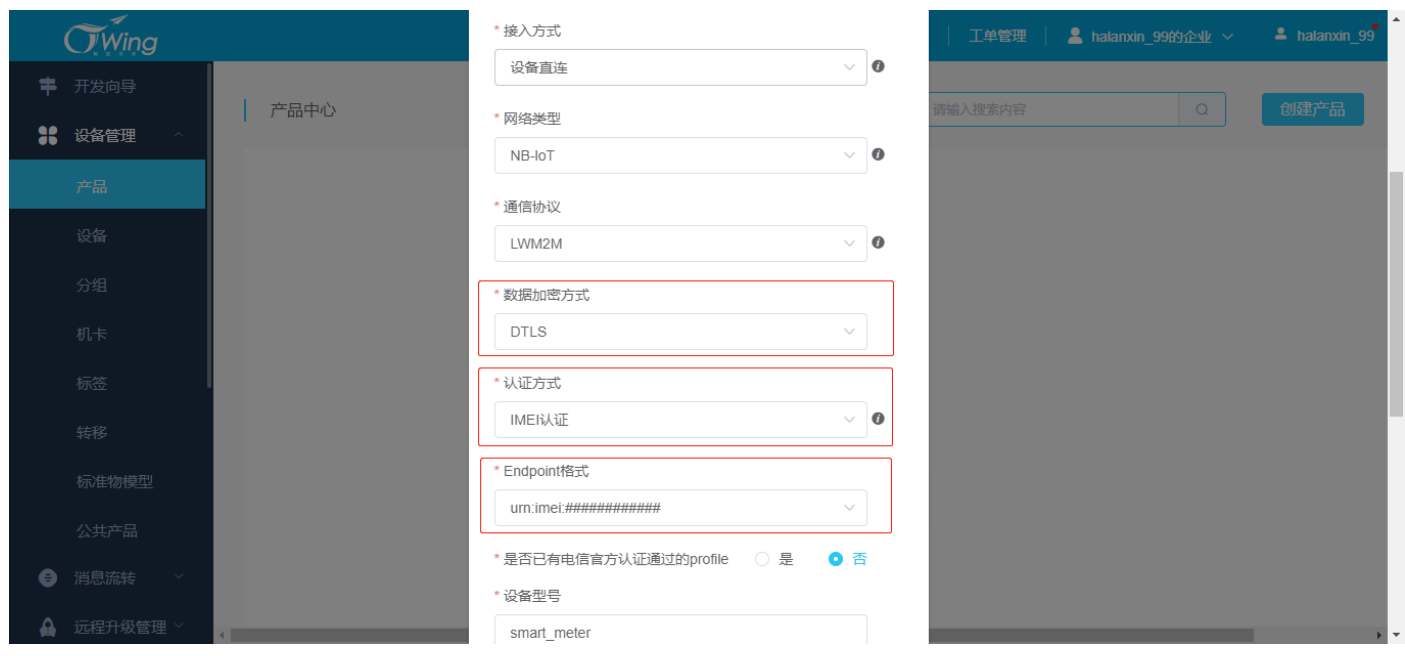

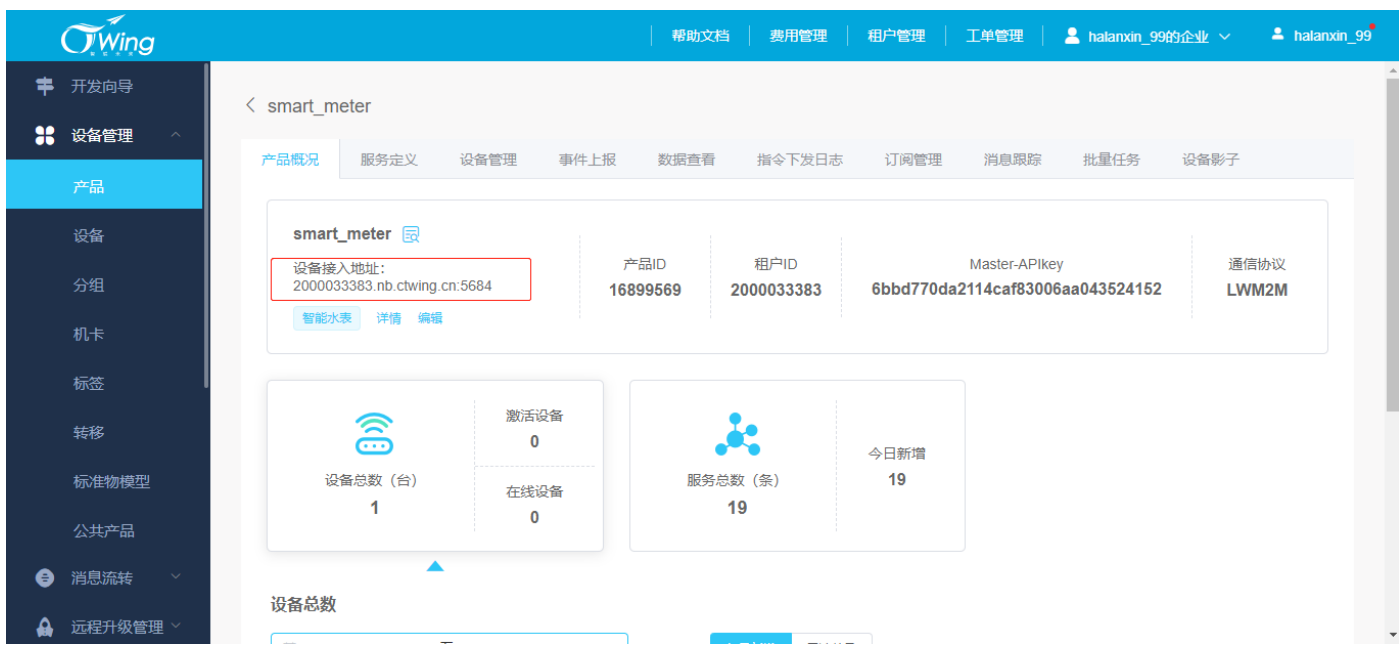

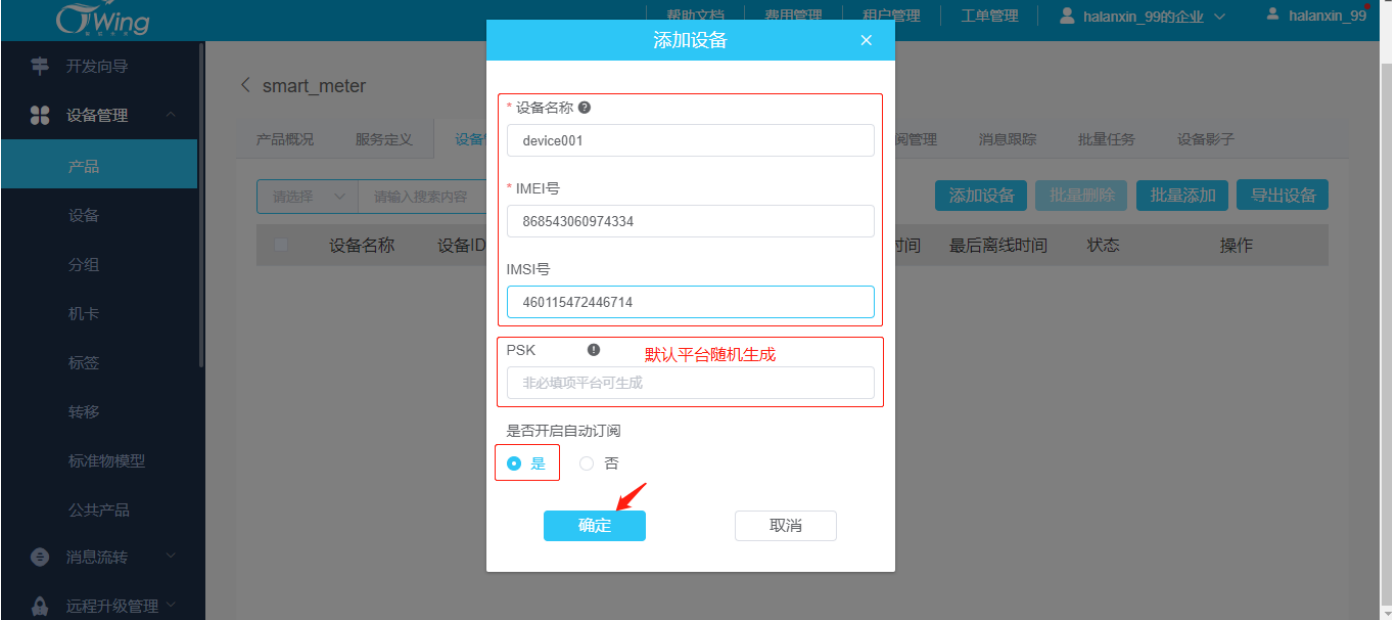

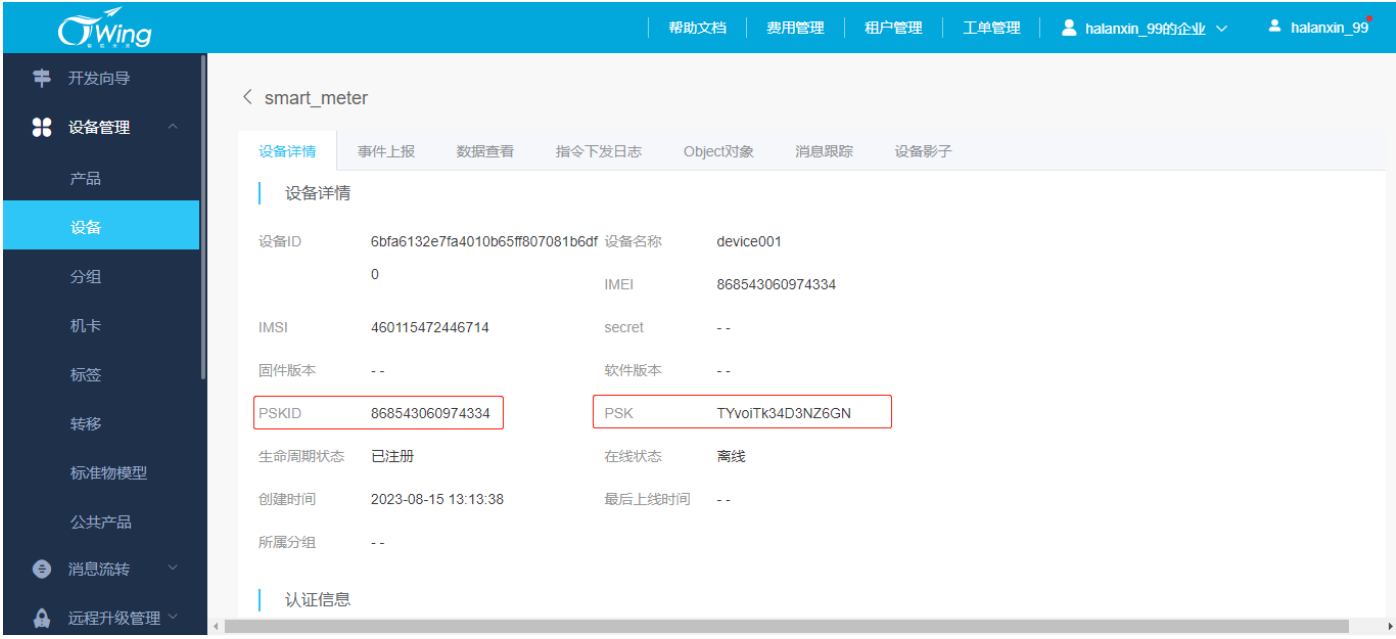

Ecx00x 对接电信 CTWING(AEP)平台与应用设计指导参考

PSK 若由平台随机生成,生成的字符串在执行指令配置时需转换为 hex 格式;

PSK 若设置为十六进制,执行指令配置时直接使用;

PSK 若设置为字符串,执行指令配置时需转换为 hex 格式;

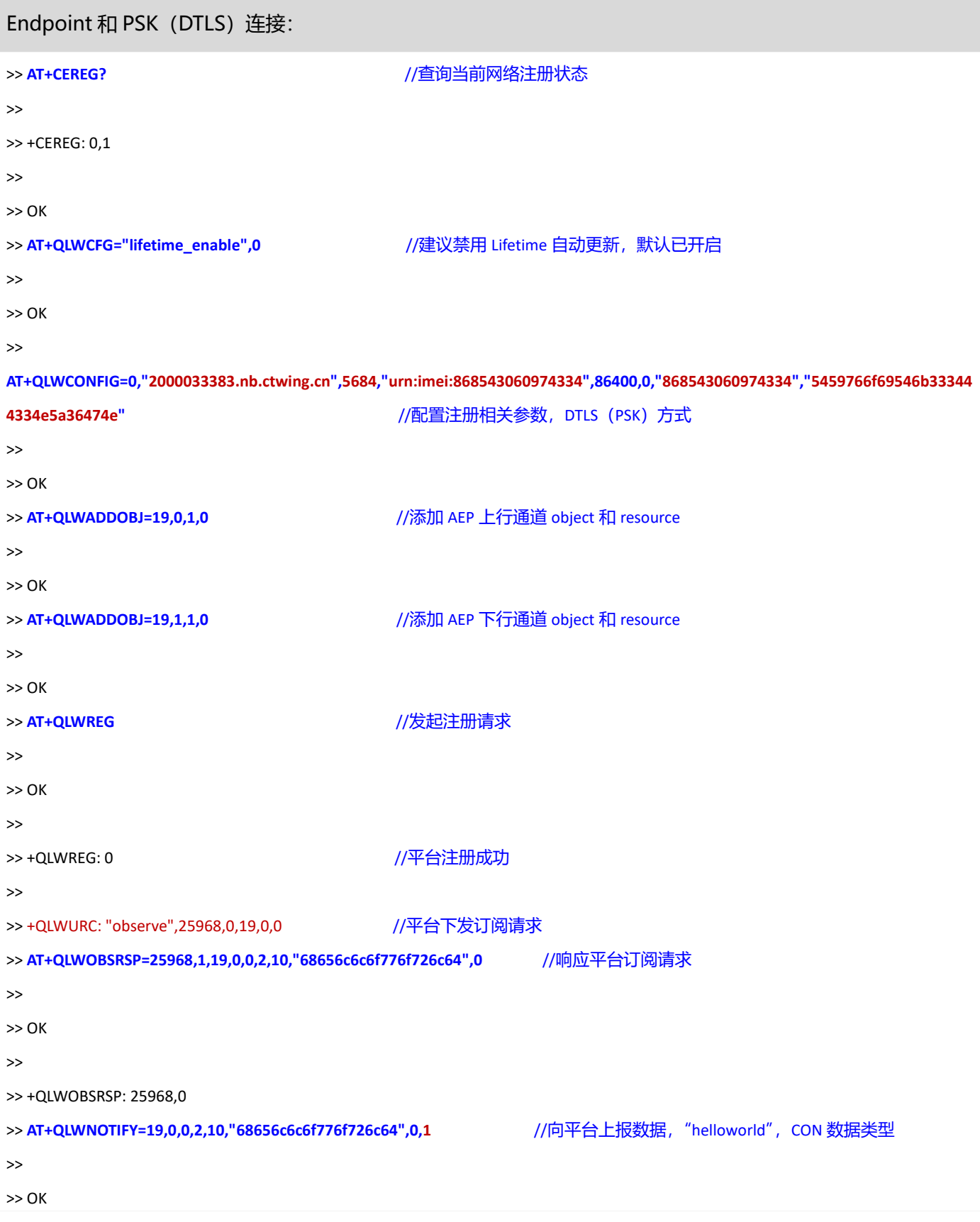

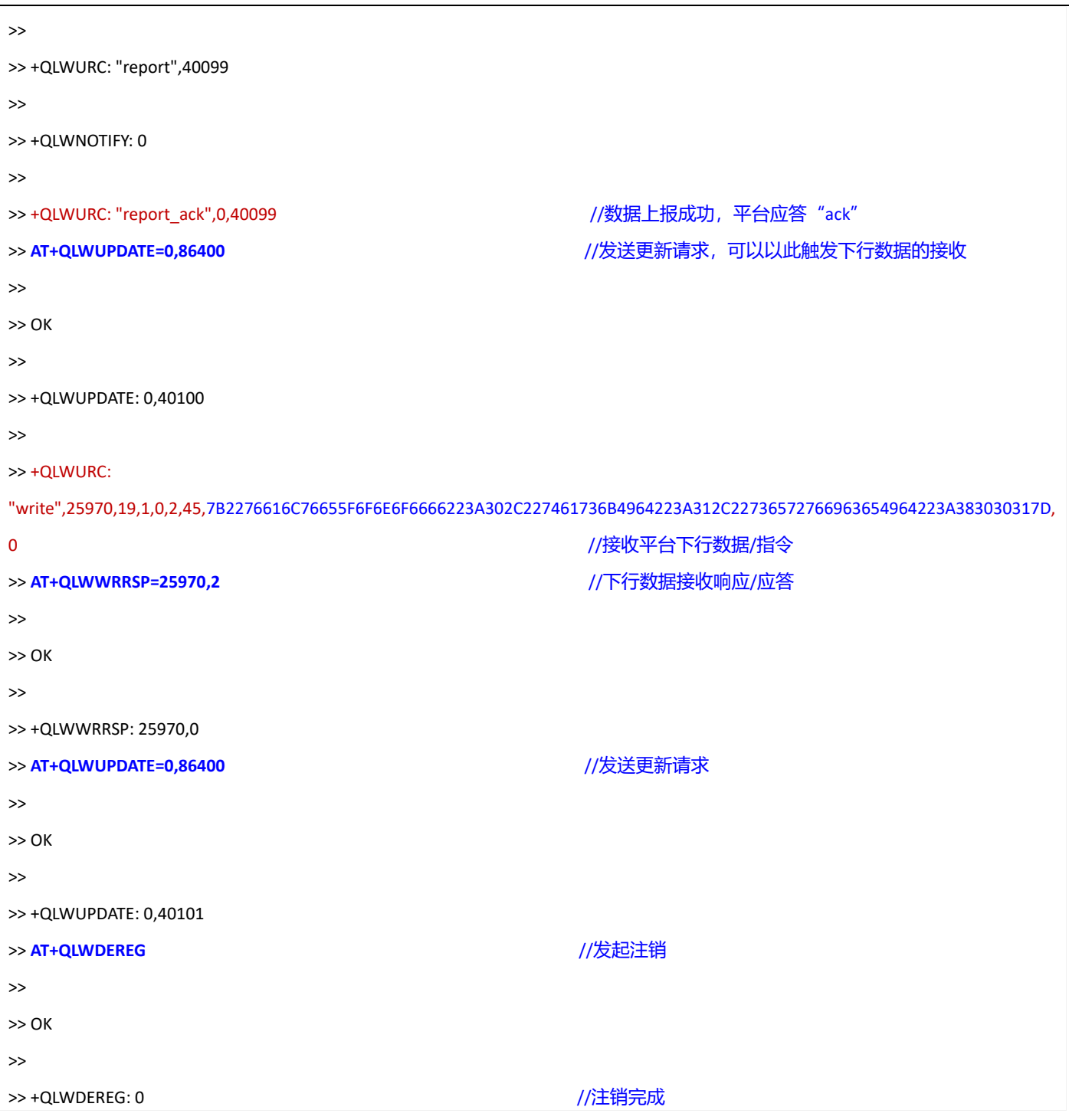

#### <span id="page-13-0"></span>**4.1.4 数据应用**

#### <span id="page-13-1"></span>**4.1.4.1 NON 与 CON 数据类型**

终端/模组可以向 AEP 平台发送 NON 或 CON 数据类型; NON 数据类型类似于 UDP, 不可靠传输, 终端发送后无法 确定平台是否成功接收; CON 数据类型类似于 TCP, 可靠传输, 终端发送后, 如果平台成功接收, 将返回 ACK 确认 发送成功,终端/模块收到 ACK 后输出相应的 URC 消息。

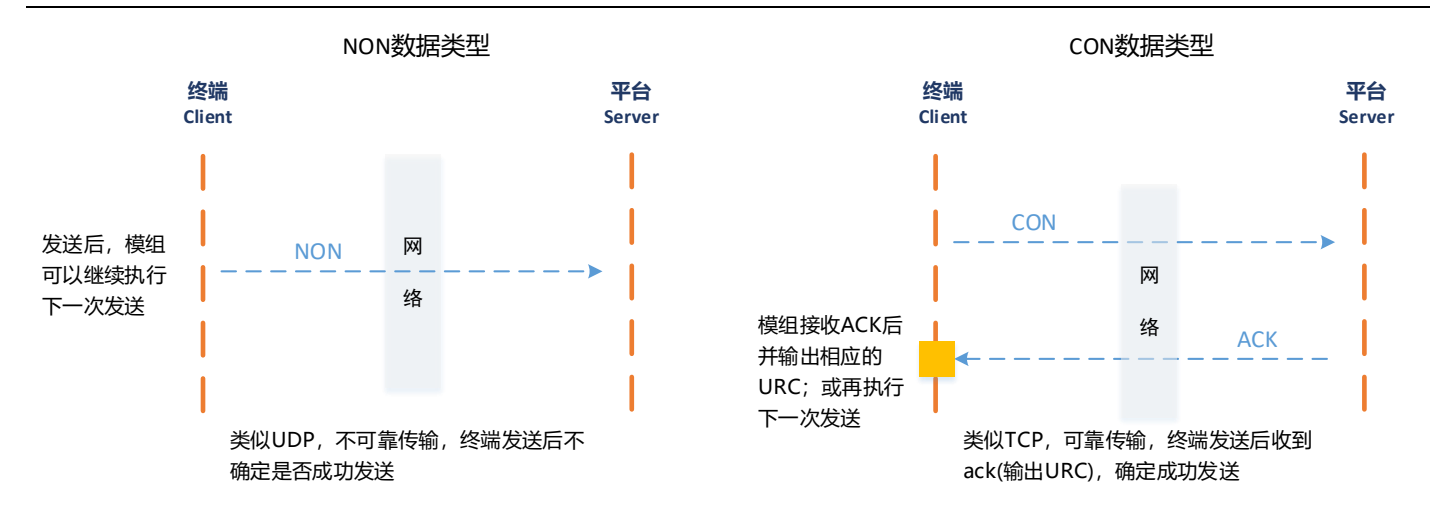

当前各类型模组实现 NON/CON 方法,主要通过在发送数据的 AT 指令上增加 NON/CON 方法的标志位或<ack>标志

位,详见对应指令集的说明;常见如下例程:

#### ◼ **应用例程**

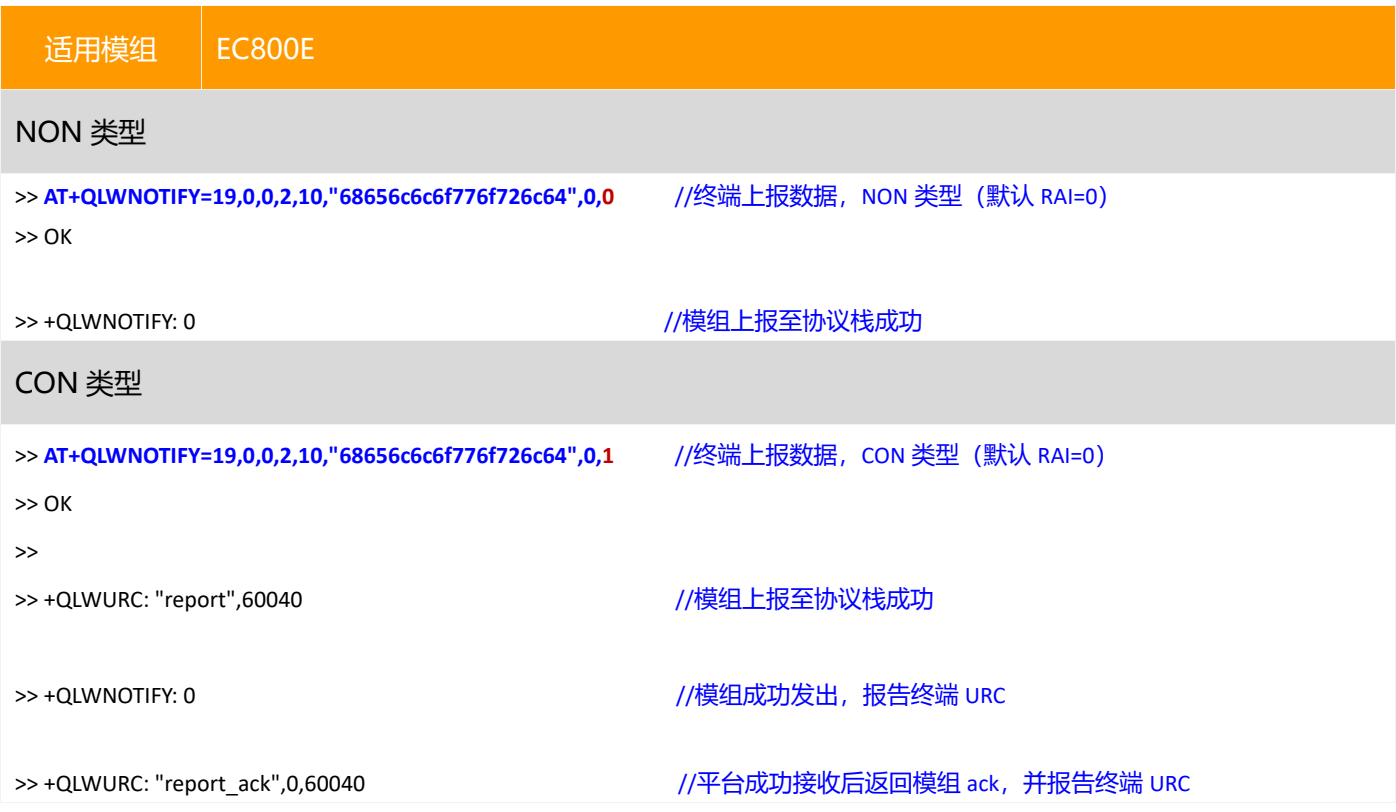

#### <span id="page-14-0"></span>**4.1.4.2 数据缓存模式(Buffer)与直吐模式(Push)**

在部分 CAT1 应用场景中,上位机 MCU 对模组接收消息的处理机制存在差异,可以使用缓存或直吐模式,如下;

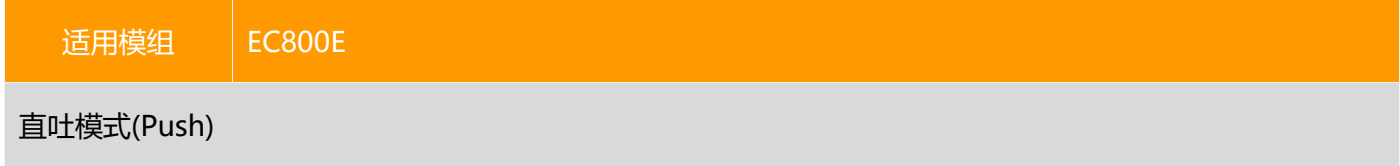

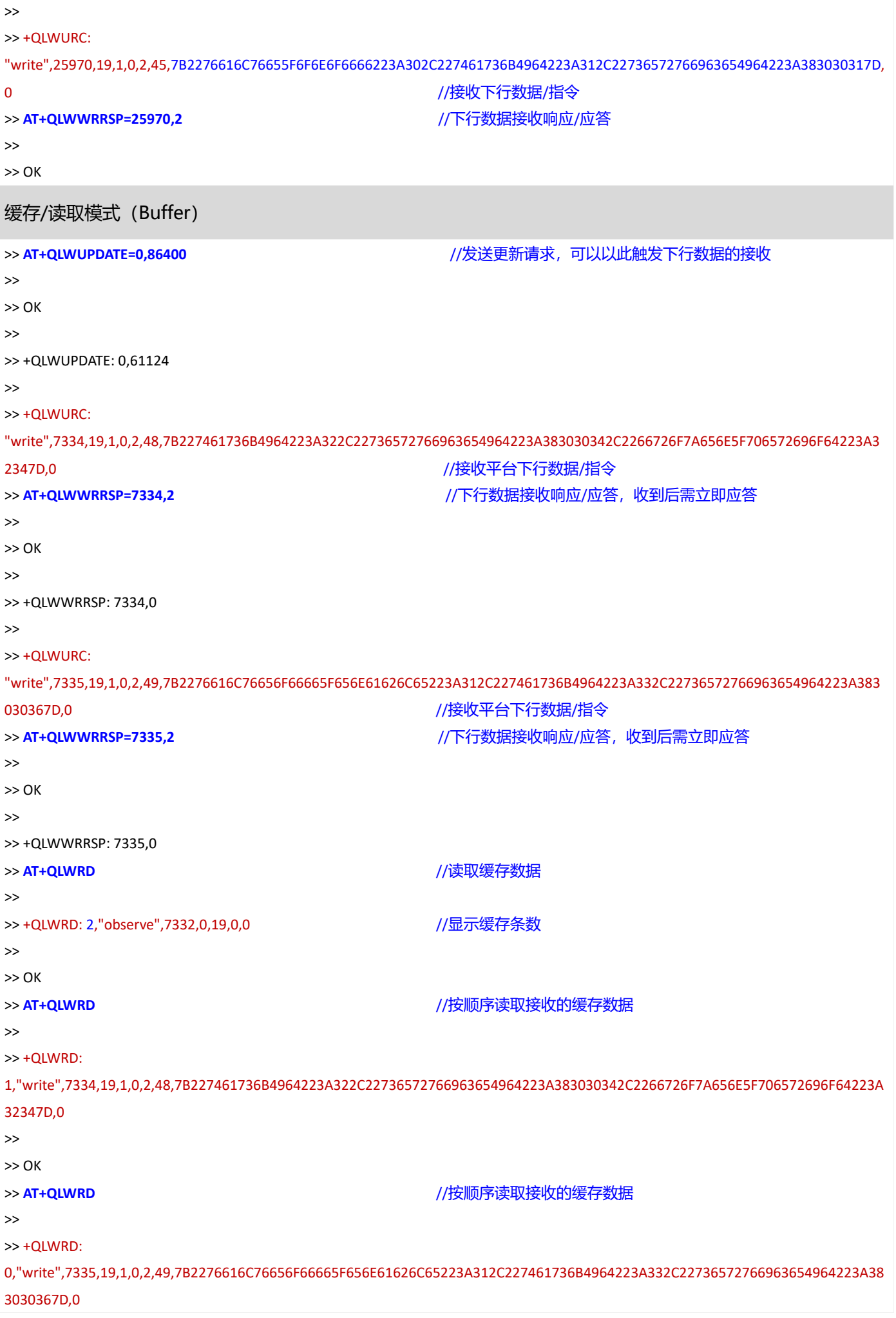

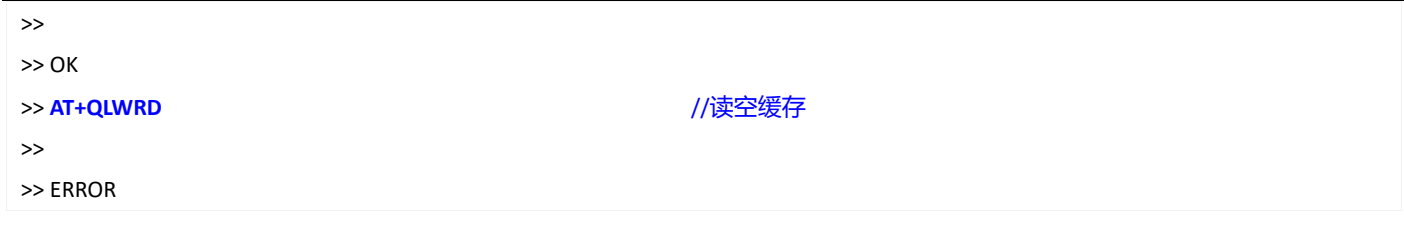

#### <span id="page-16-0"></span>**4.1.5 平台查看**

#### <span id="page-16-1"></span>**4.1.5.1 上报数据查看**

如下图所示,点击"设备管理"中对应注册终端的"数据查看"图标;随后跳转至数据查看窗口,由于 AEP 平台将 上报数据转换为 base64 格式, 因此需要选择"base64 解码", 查看源数据。

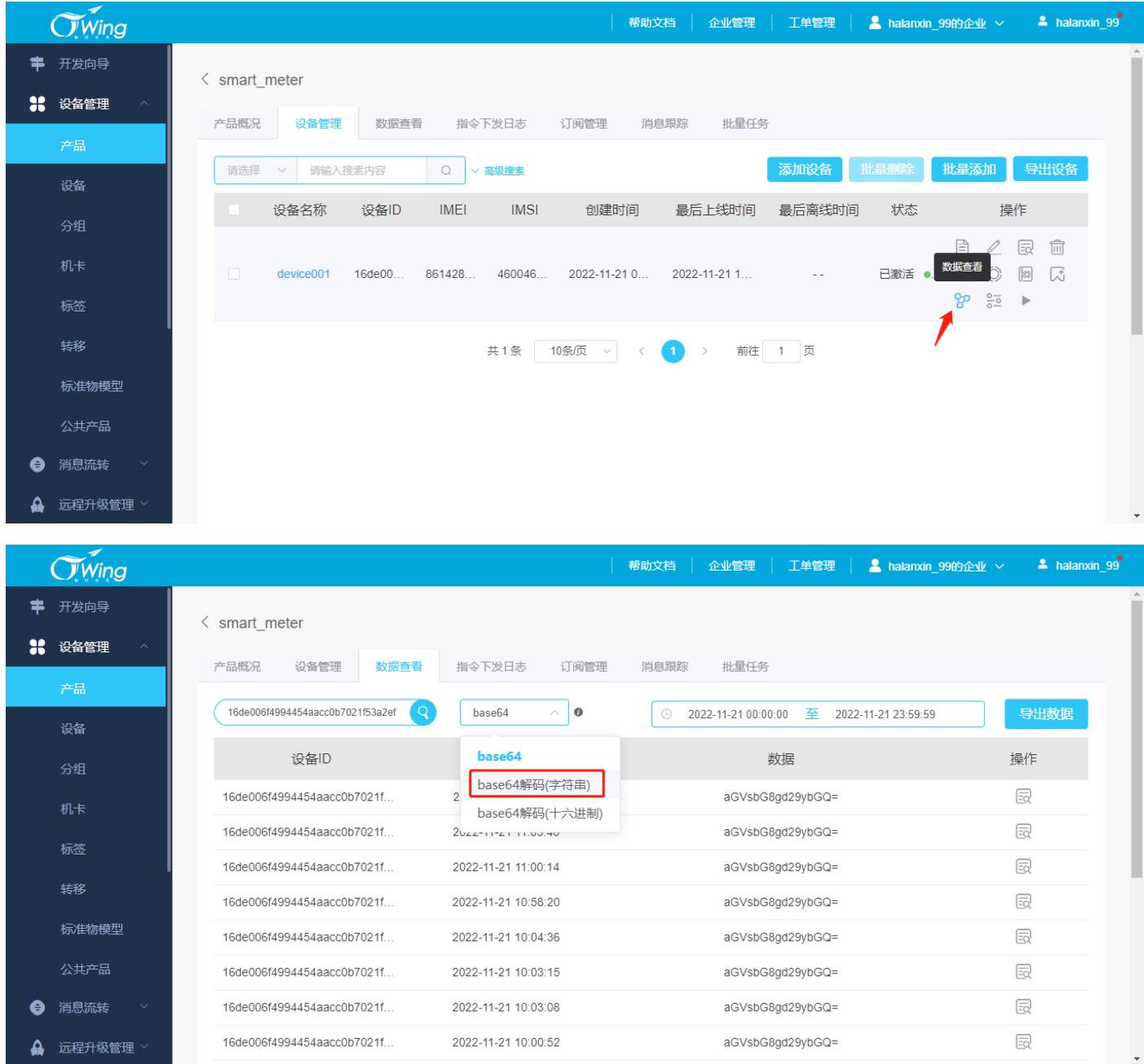

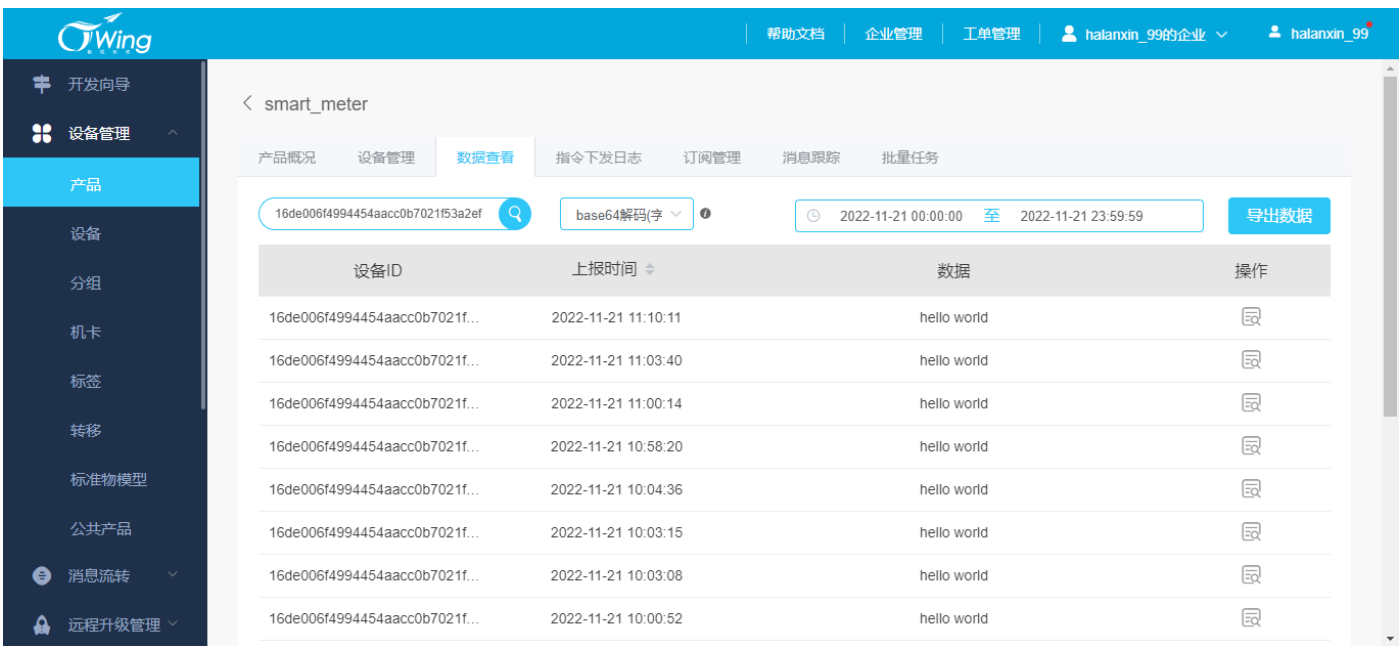

#### <span id="page-17-0"></span>**4.1.5.2 数据/指令下发**

如下图所示,点击"设备管理"中对应注册终端的"指令下发"图标;随后弹出指令下发窗口,输入消息,点击"确 认"即可;如果终端/模组此时未能及时接收,尝试向 AEP 平台发送数据进行触发。

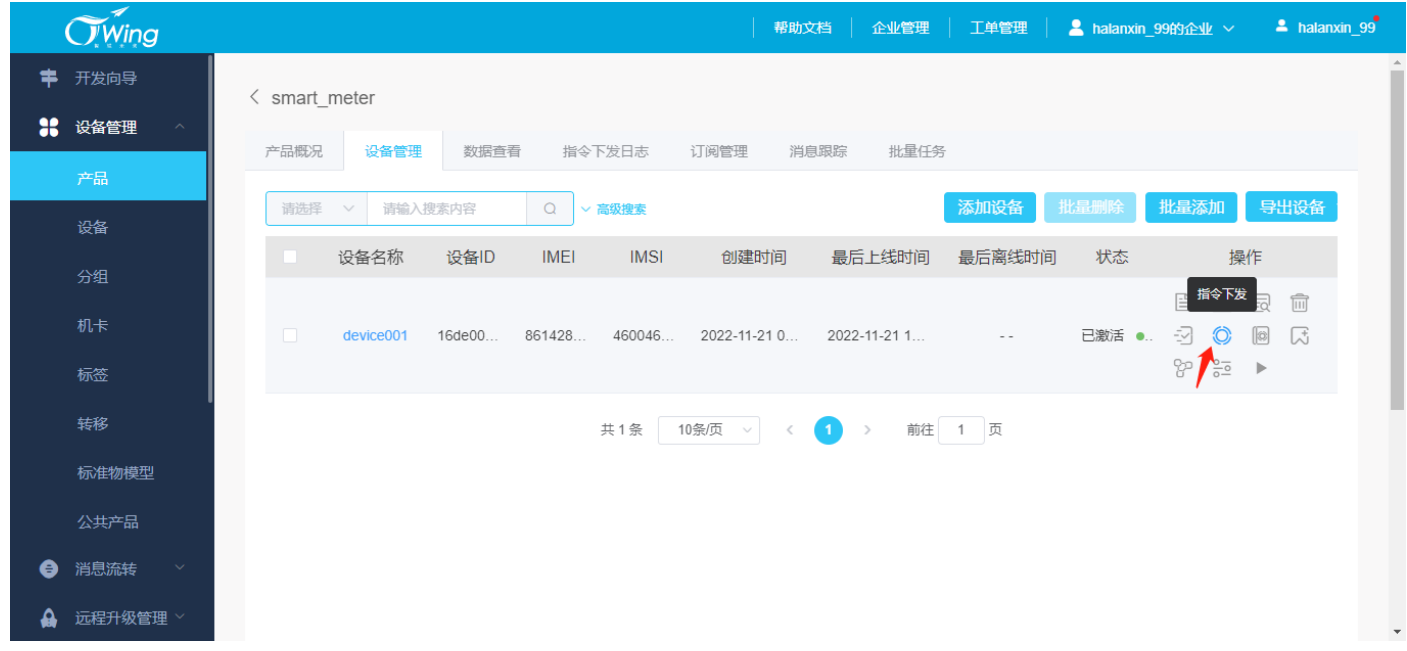

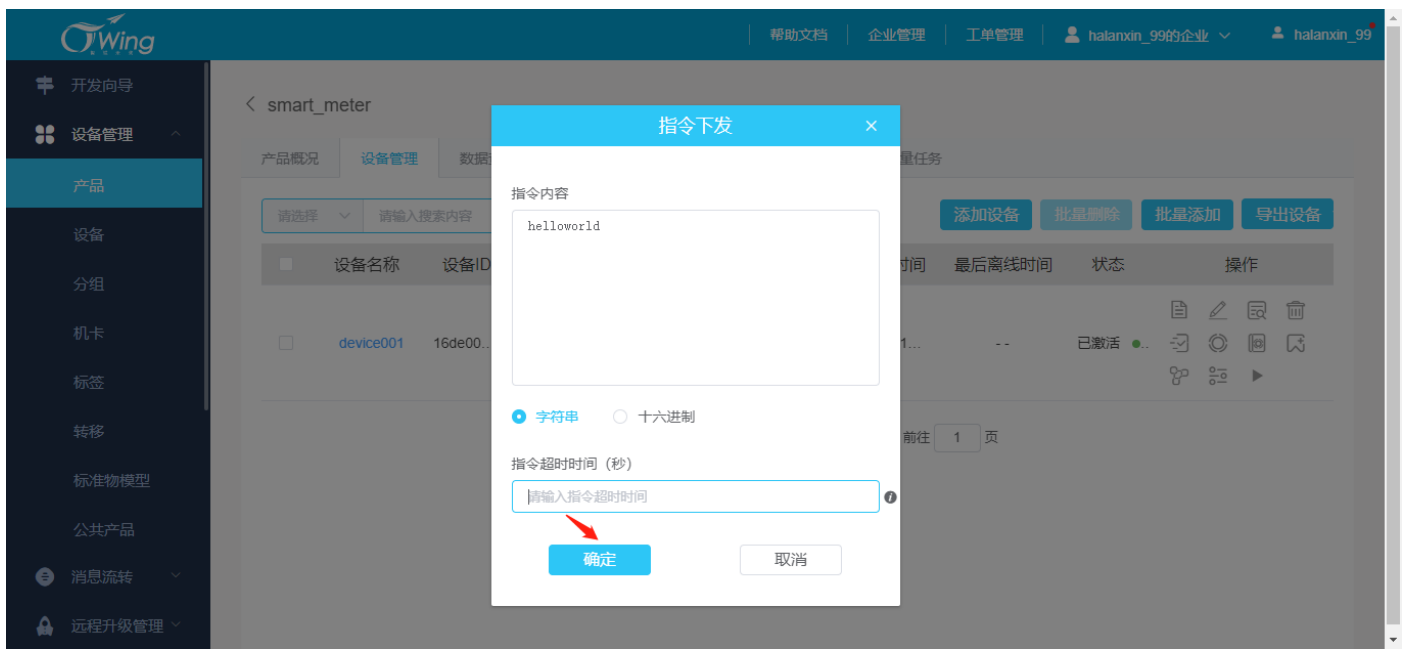

#### <span id="page-18-0"></span>**4.2 MQTT 应用**

#### <span id="page-18-1"></span>**4.2.1 创建产品**

创建产品时,"产品名称""产品分类"根据业务和产品应用自定义;"节点类型"选择"设备";"接入方式"选择"设 备直连";"网络类型"选择"移动蜂窝数据";"通信协议"选择"MQTT";"数据加密方式"选择"明文";"认证 方式"选择"特征串认证";若将 AEP 作为透传服务器,透传模式选择"是",若使用其物模型,选择"否";由于 NB-IOT 模组不支持 JSON 格式, 建议使用透传模式; 如下图所示。

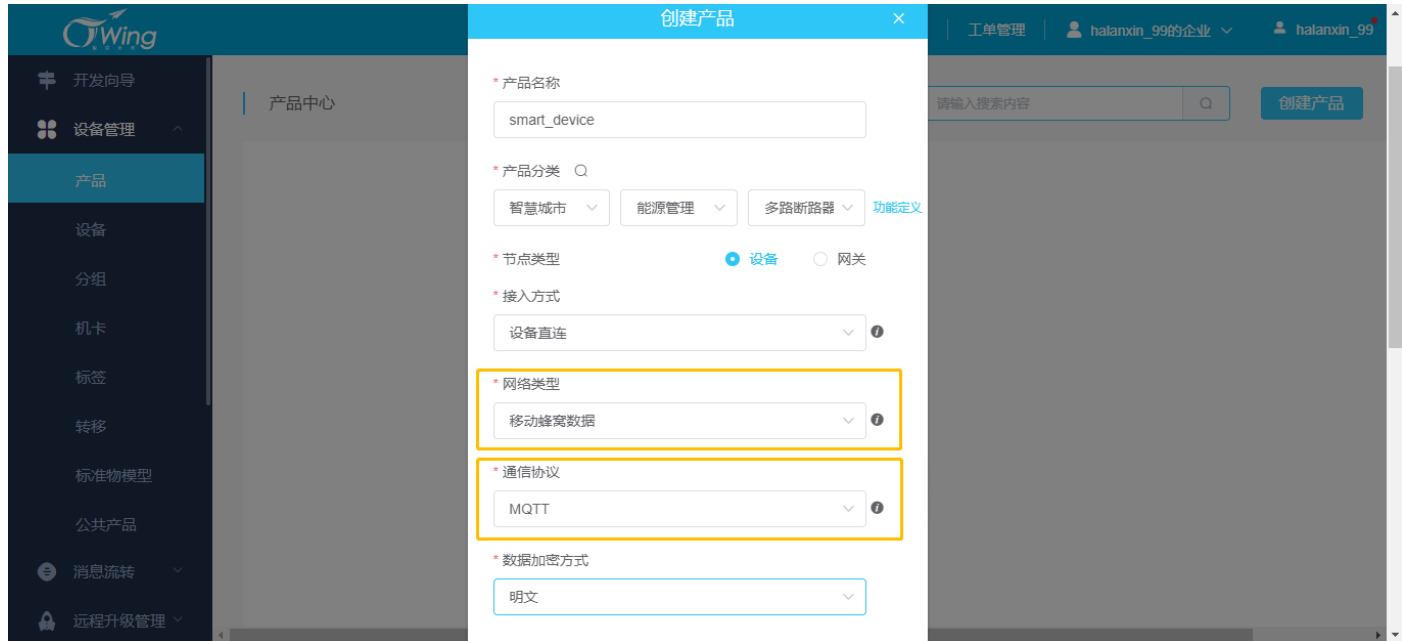

— Herbert Pan —

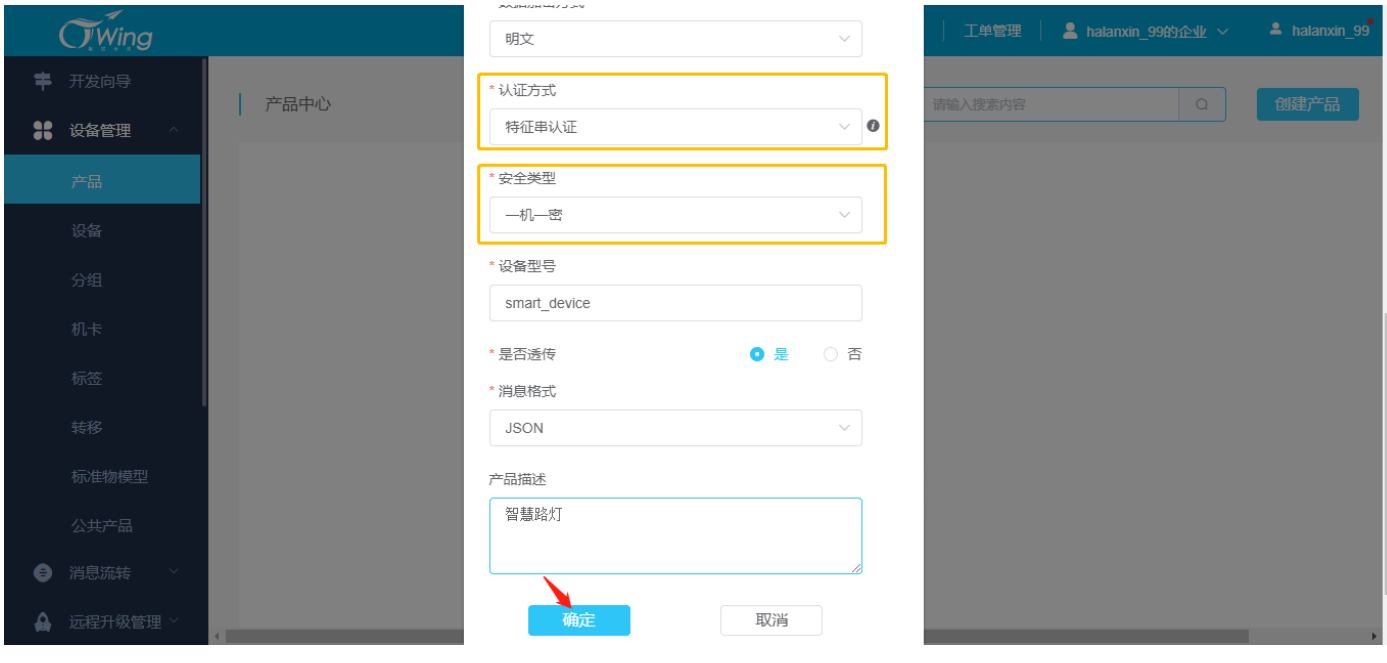

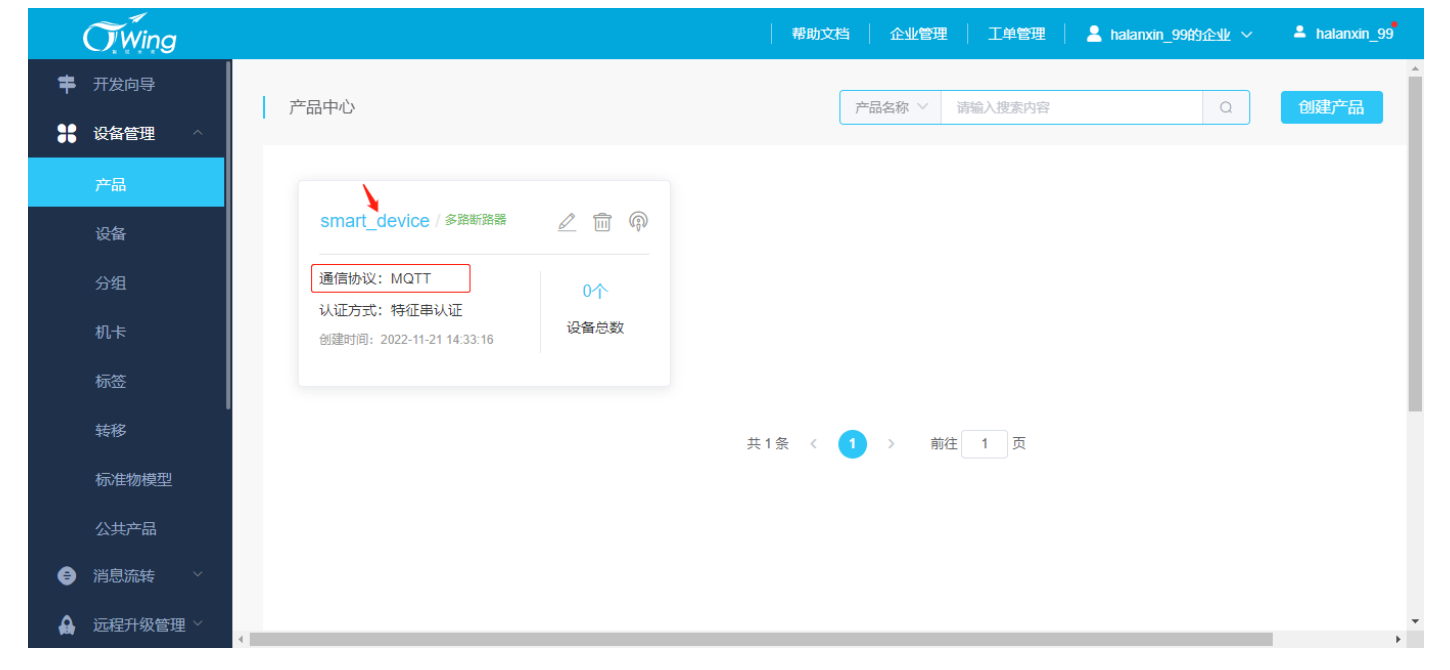

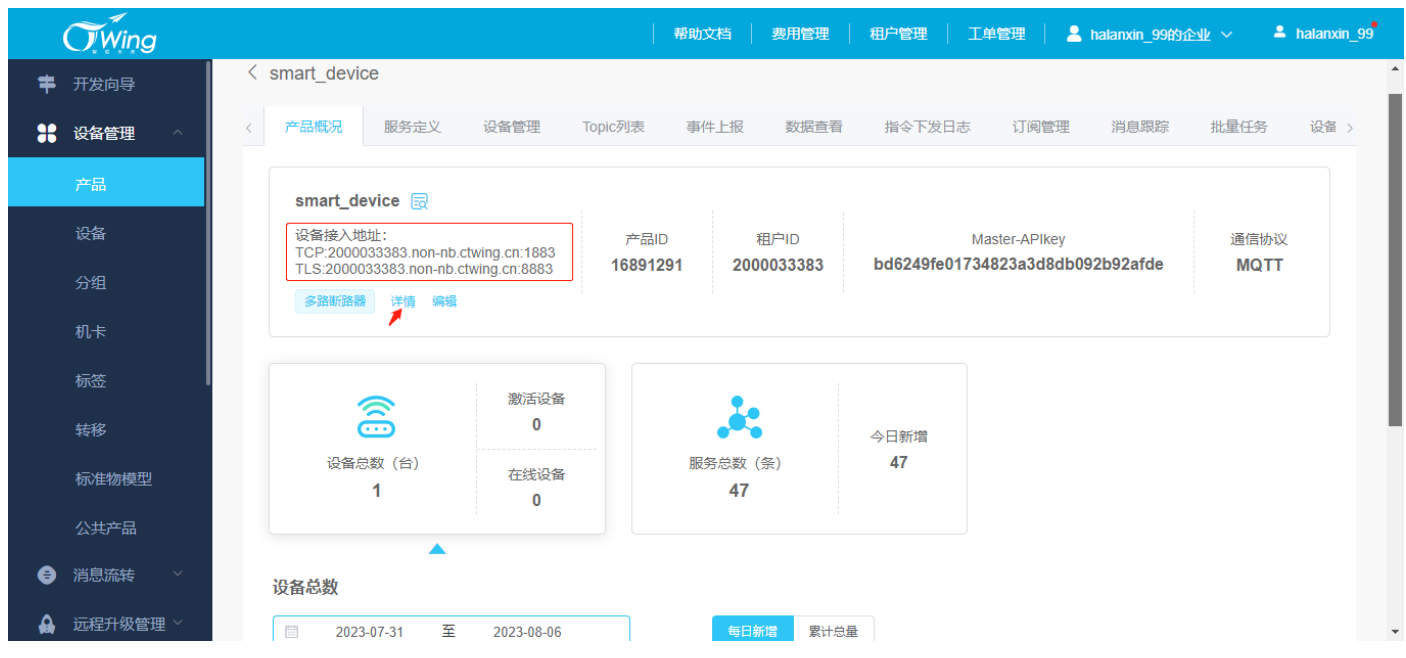

#### <span id="page-20-0"></span>**4.2.2 添加设备**

如下图所示,在产品详情窗口中选择"设备管理→添加设备(批量添加)",随后在弹窗中添加当前设备的名称、设

备编号根据实际应用需求填写;点击"确定"即可;

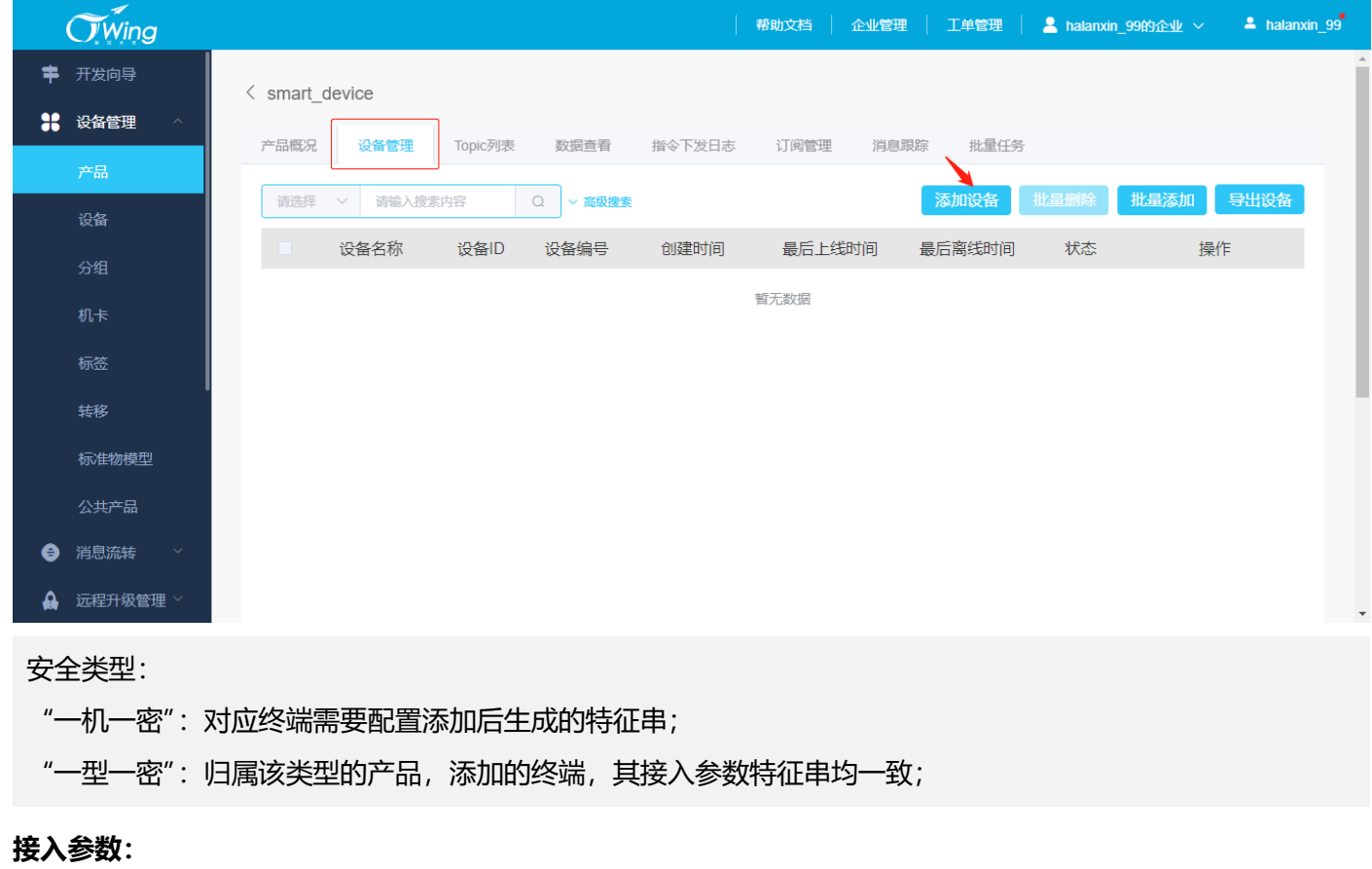

**Clientid** 对应平台添加设备的设备 ID;

**Username** 平台建议使用注册平台时的账号 username;

**Password** 对应平台添加设备的特征串;

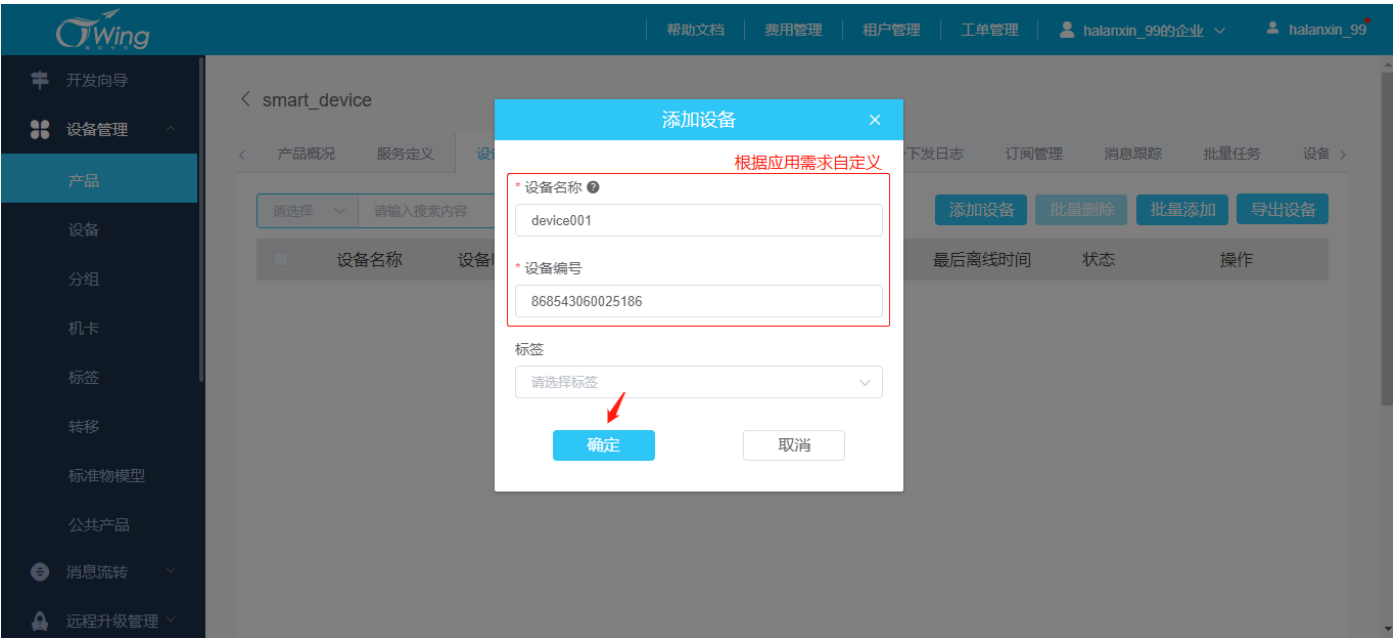

#### Ecx00x 对接电信 CTWING(AEP)平台与应用设计指导参考

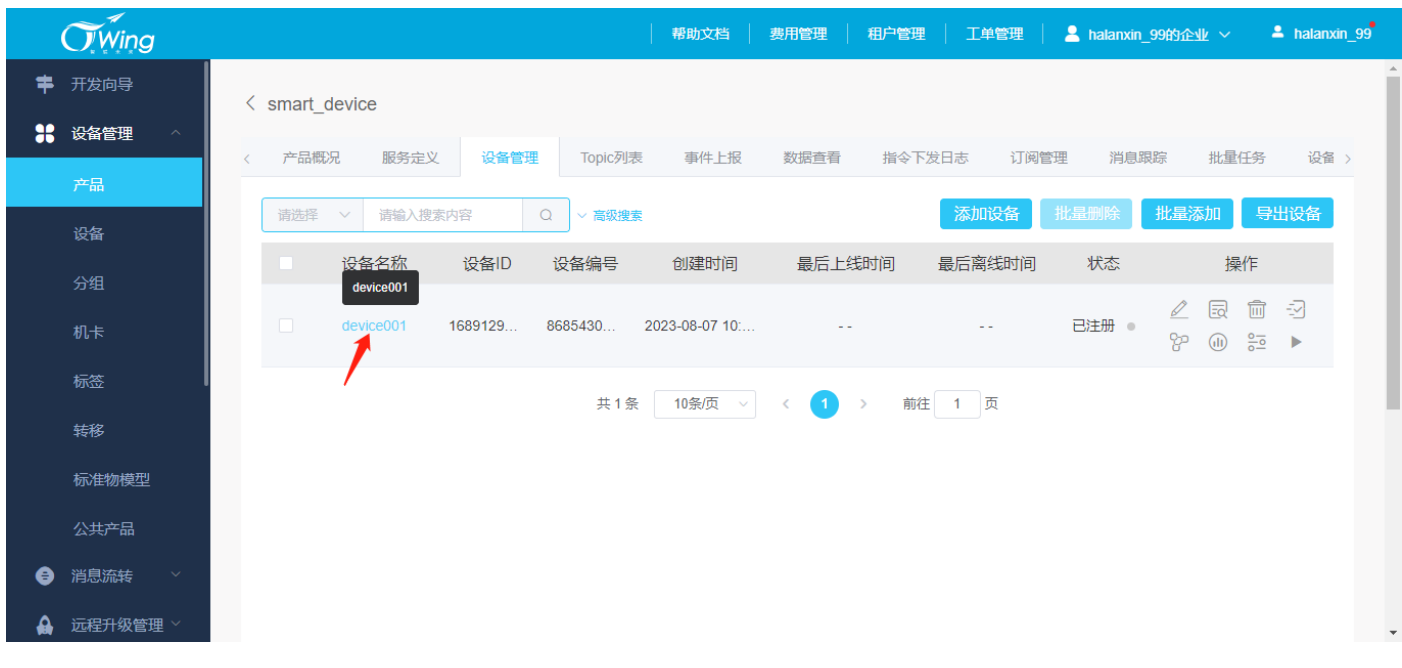

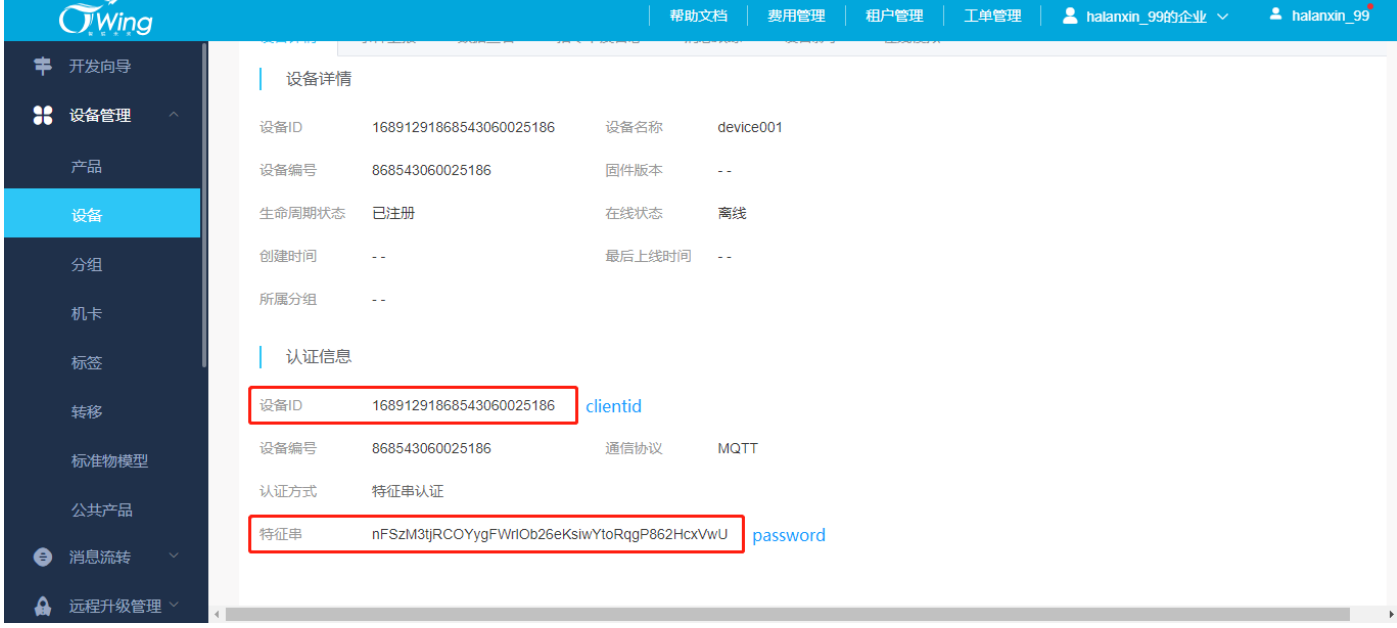

#### <span id="page-21-0"></span>**4.2.3 终端注册连接**

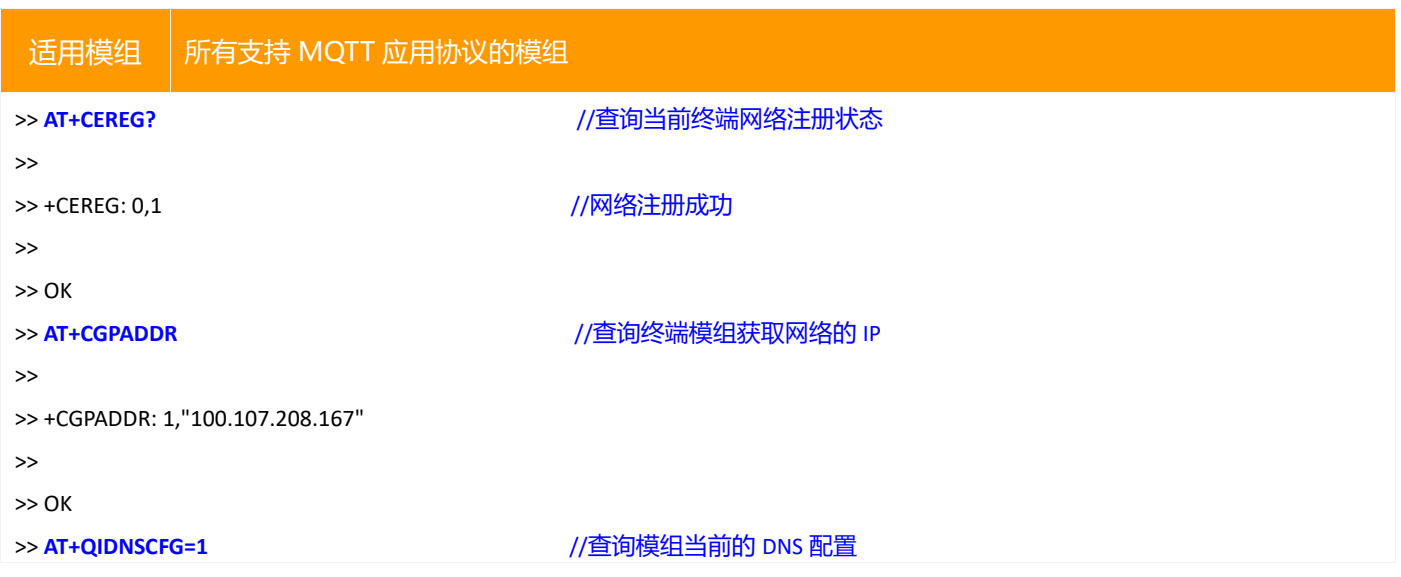

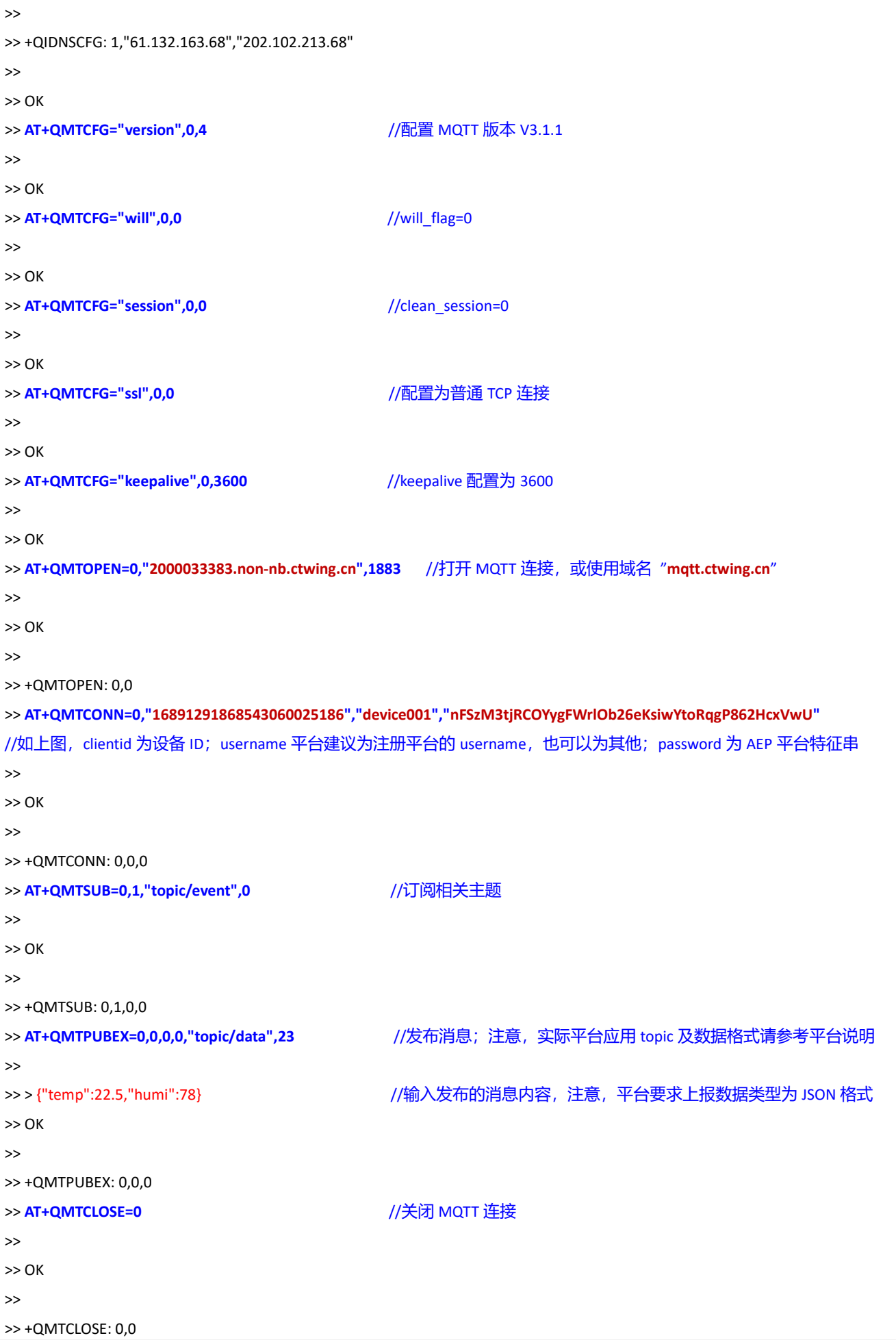

#### <span id="page-23-0"></span>**4.2.4 数据查看**

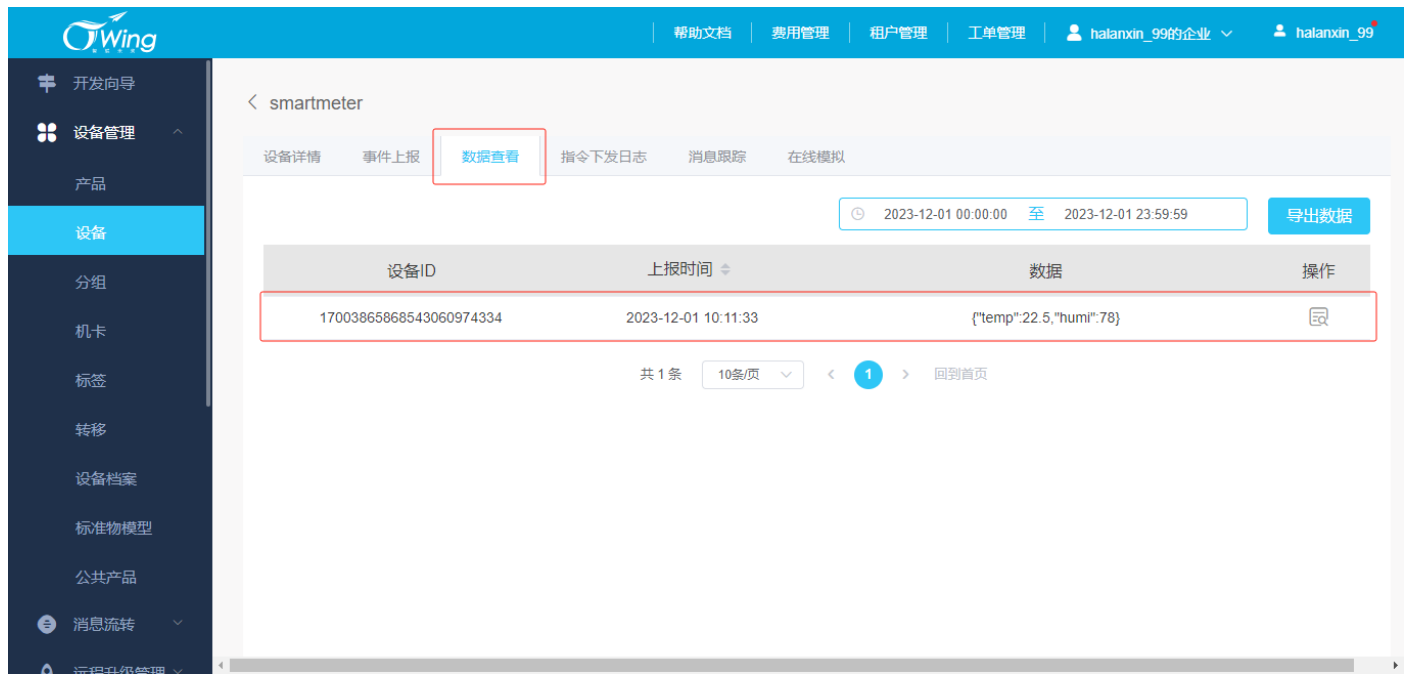

#### <span id="page-23-1"></span>**4.3 TCP 应用**

#### <span id="page-23-2"></span>**4.3.1 创建产品**

创建产品时,"产品名称""产品分类"根据业务和产品应用自定义;"节点类型"选择"设备";"接入方式"选择"设 备直连";"网络类型"选择"移动蜂窝数据";"通信协议"选择"TCP";"数据加密方式"选择"明文";"认证方 式"选择"特征串认证";若将 AEP 作为透传服务器,透传模式选择"是",若使用其物模型,选择"否";由于 NB-IOT 模组不支持 JSON 格式, 建议使用透传模式; 如下图所示。

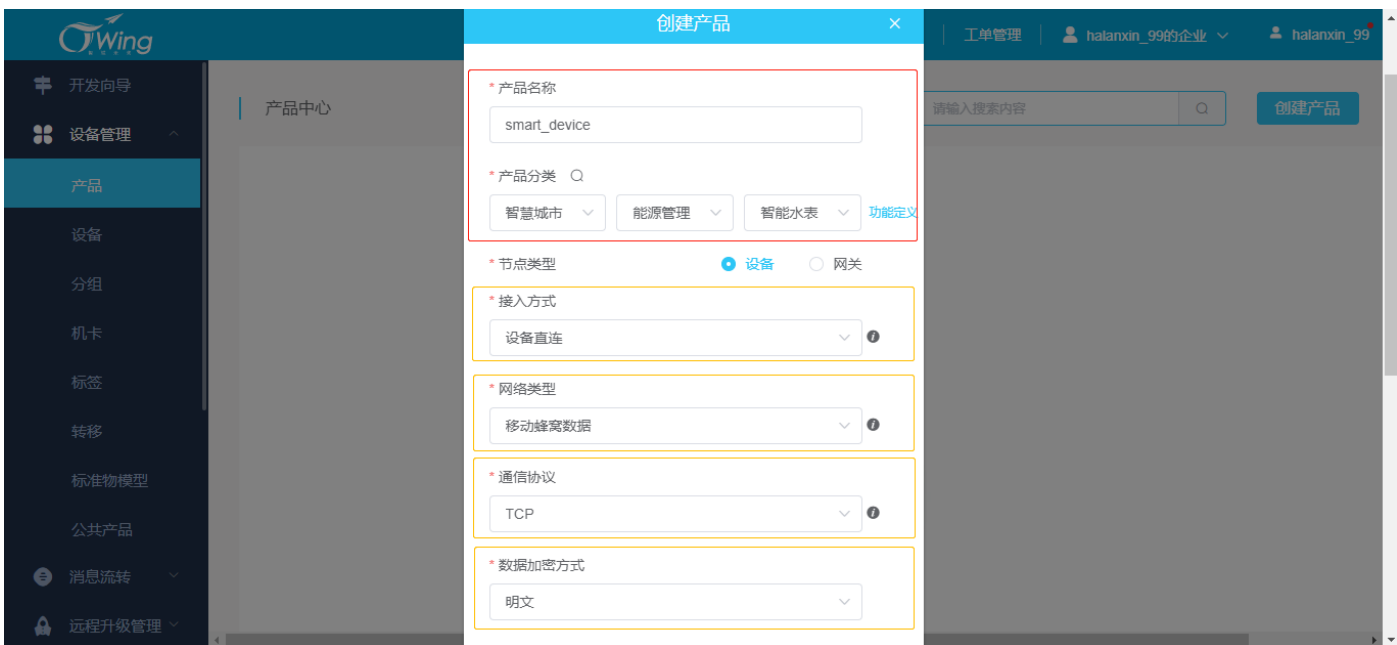

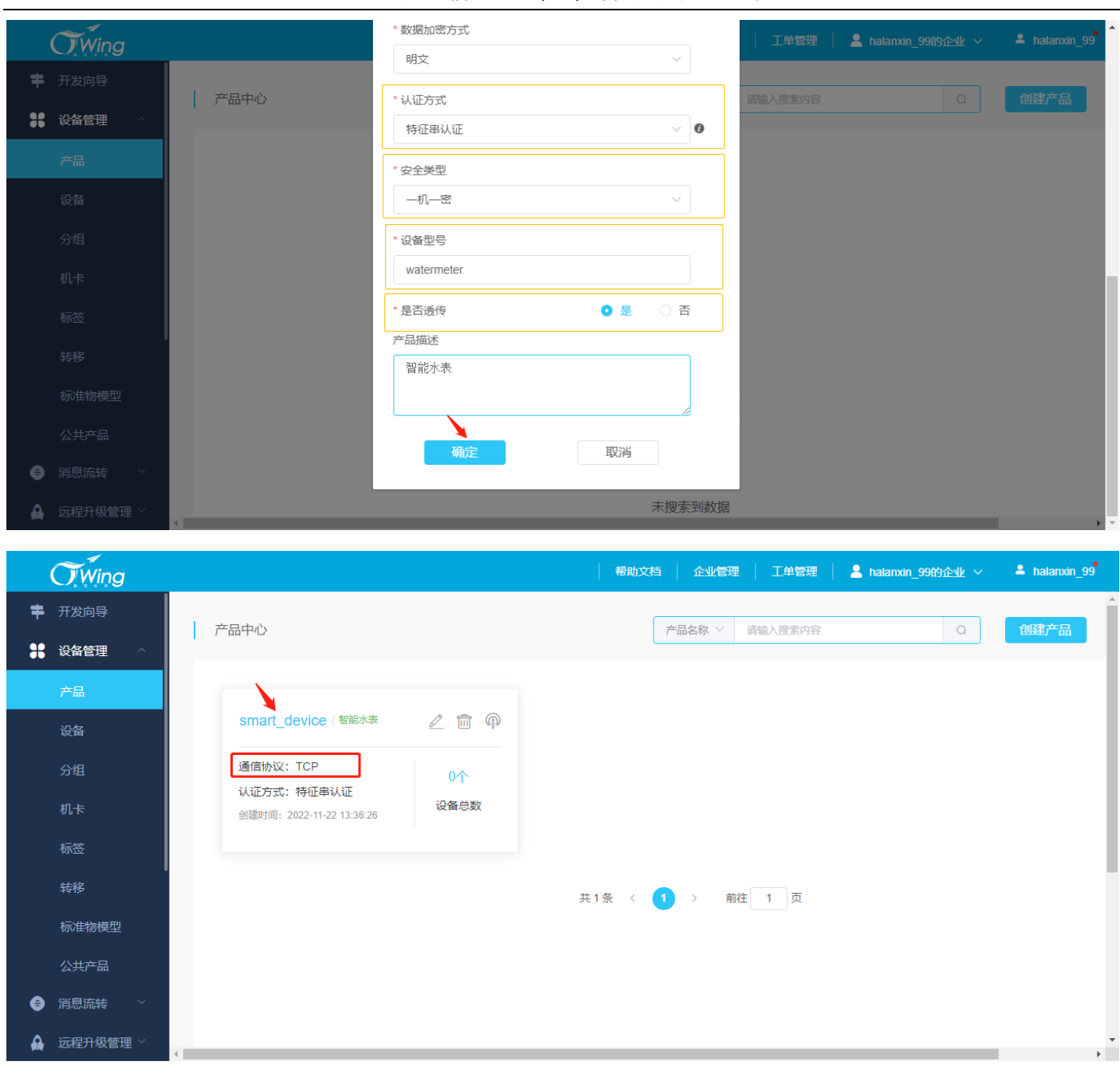

#### <span id="page-24-0"></span>**4.3.2 添加设备**

如下图所示,在产品详情窗口中选择"设备管理→添加设备(批量添加)",随后在弹窗中添加当前设备的名称、设 备编号根据实际应用需求填写;点击"确定"即可;

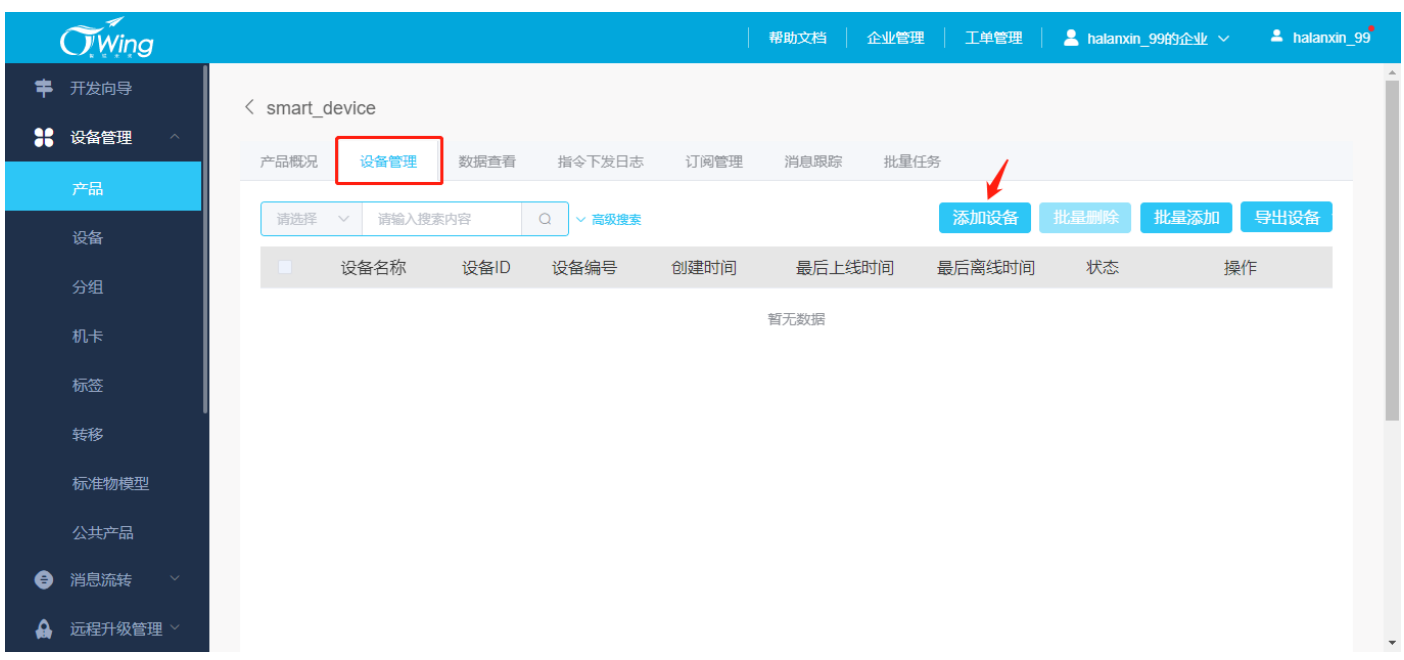

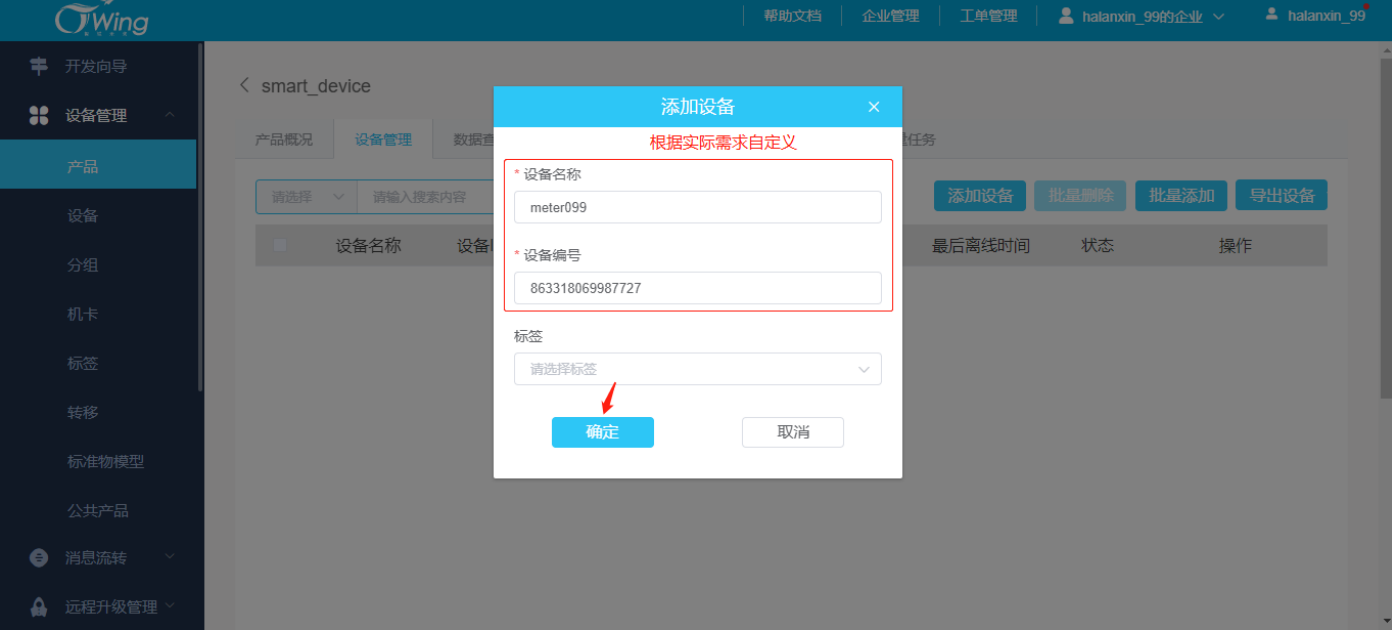

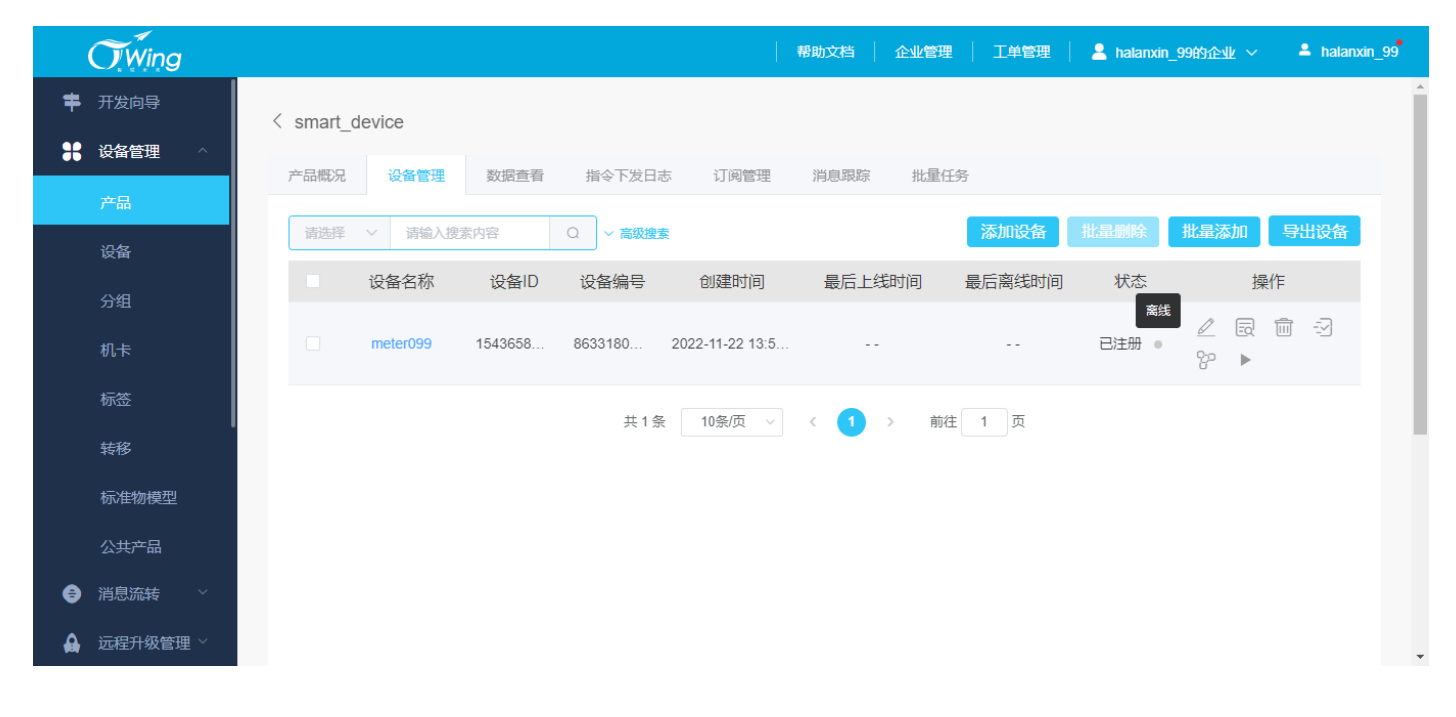

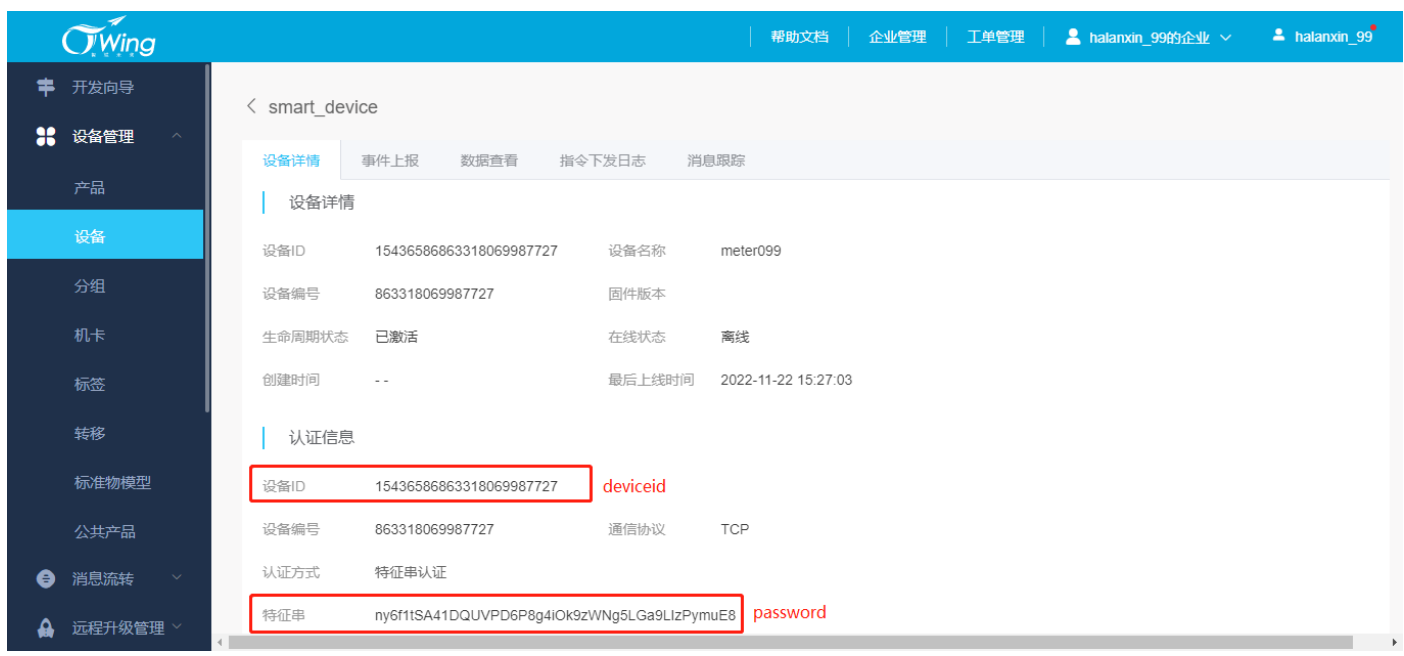

#### <span id="page-26-0"></span>**4.3.3 终端注册连接**

#### 接入 AEP 平台 TCP 应用协议,主要通过不同的状态组包方法实现,具体如下;

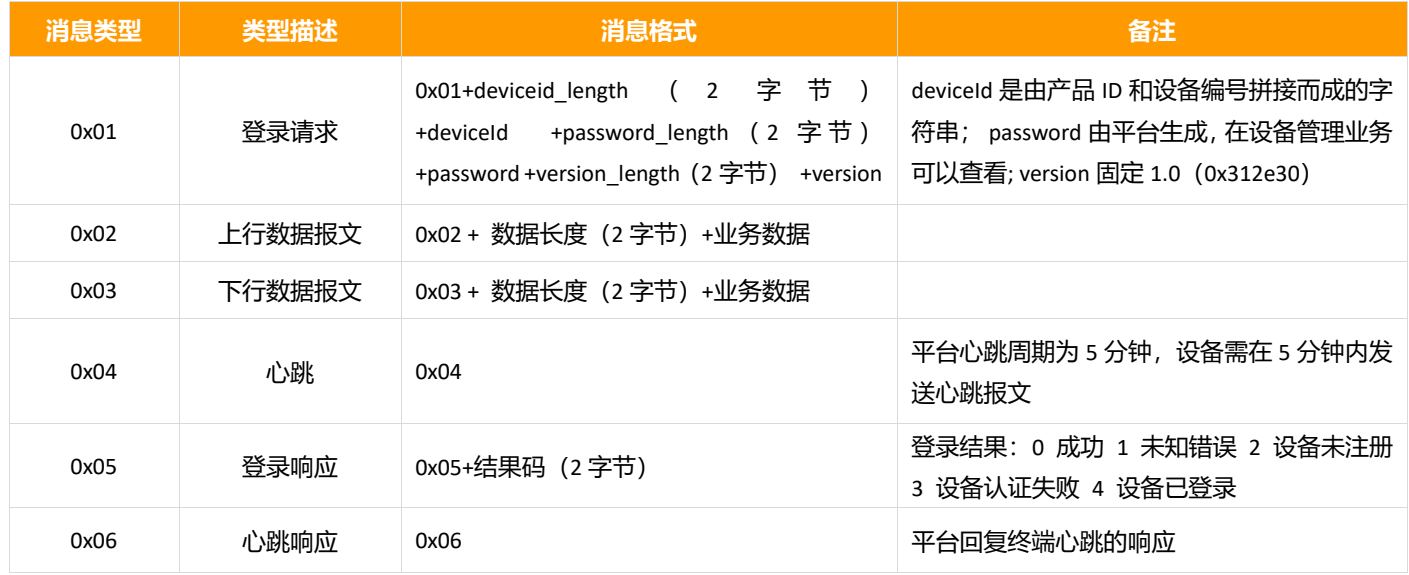

#### 以上述创建的设备为例:

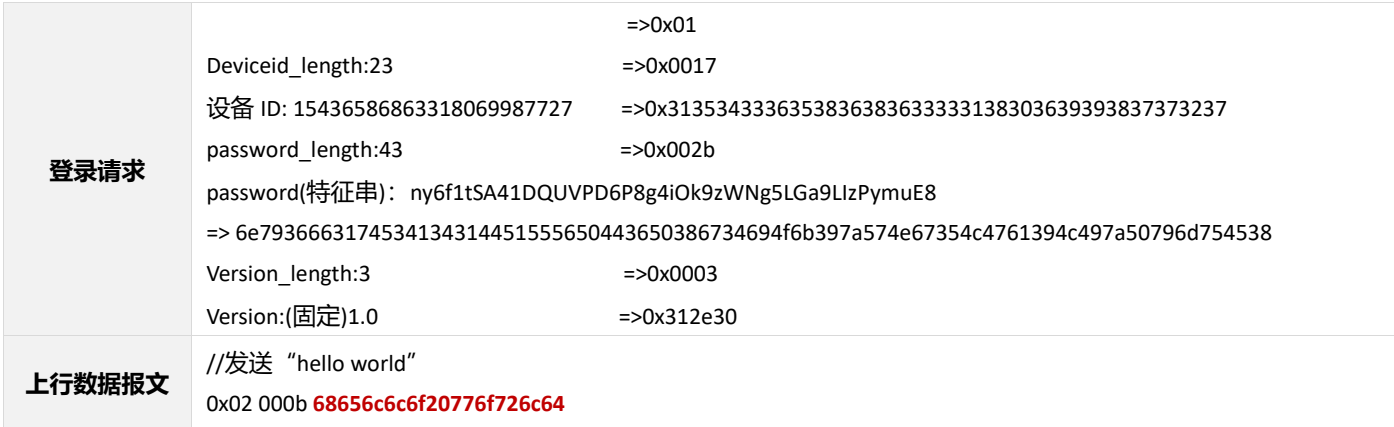

Ecx00x 对接电信 CTWING(AEP)平台与应用设计指导参考

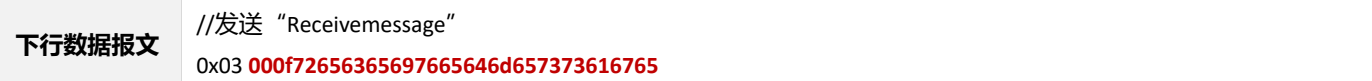

■ 以 ECx00x 为例:

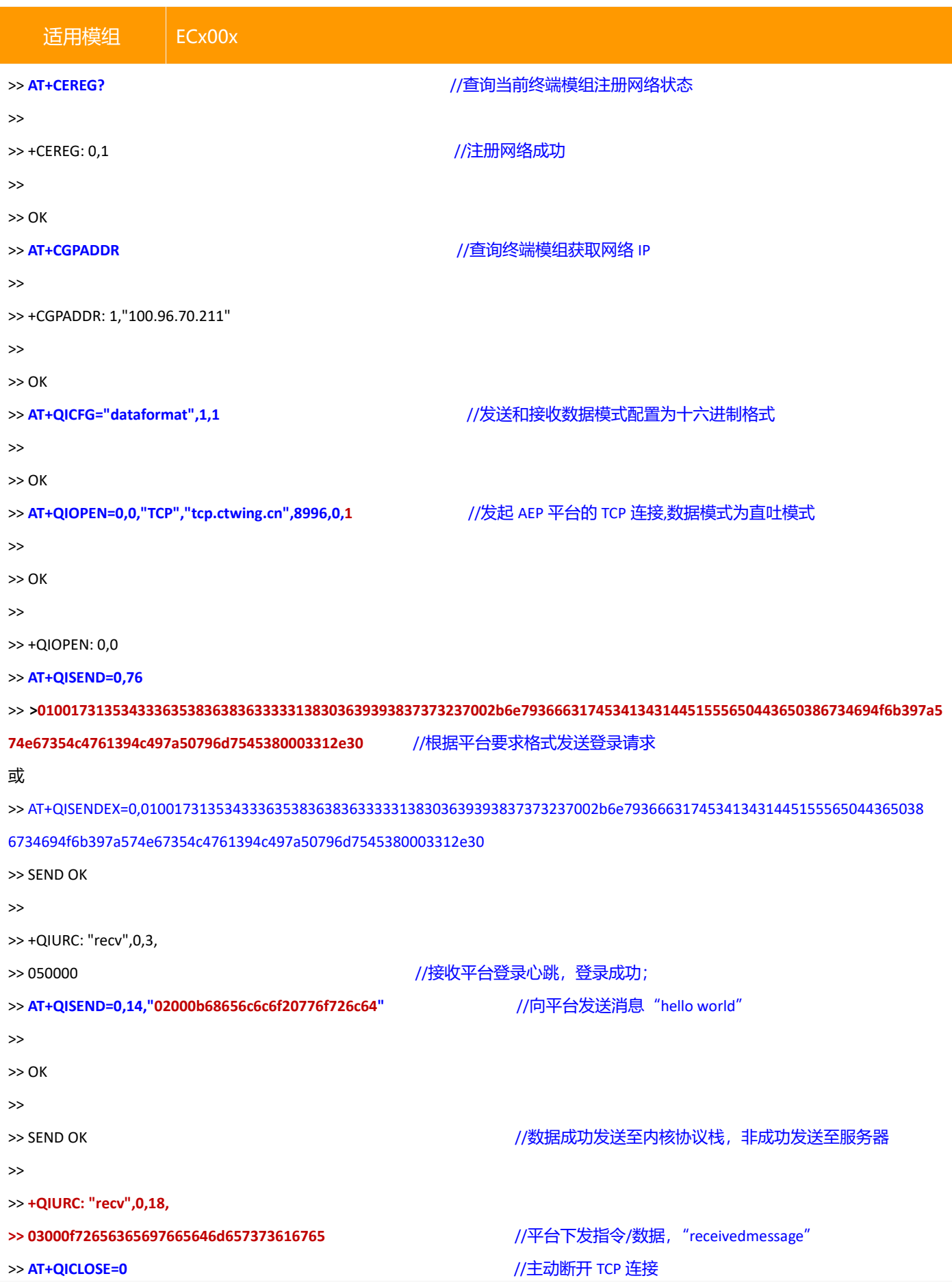

#### Ecx00x 对接电信 CTWING(AEP)平台与应用设计指导参考 >> >> OK >> >> CLOSE OK 帮助文档 企业管理 工单管理 | **A** halanxin\_99的企业  $\vee$  $\triangle$  halanxin\_99 **O**Wing 丰 开发向导 < smart\_device 1 设备管理 设备详情 事件上报 数据查看 指令下发日志 消息照片 产品  $2022 - 11 - 2200:00:00$   $\overline{\text{F}}$  $\odot$ 2022-11-22 23:59:59 设备ID 上报时间 ≑ 操作 数据 分组  $\boxed{\equiv\supseteq}$ 15436586863318069987727 2022-11-22 15:27:06 aGVsbG8gd29ybGQ= 15436586863318069987727 2022-11-22 15:18:25  $\boxed{\overline{z_0}}$ aGVsbG8gd29ybGQ= 标签 base64格式显示 共2条 10条页  $\vee$ Œ  $\rightarrow$ 回到首页 转移 标准物模型 公共产品 ● 消息流转 远程升级管理  $\hat{\mathbf{a}}$

QUECTEL

# <span id="page-28-0"></span>**六、低功耗应用设计参考**

以下基于一般应用和经验,仅供参考;具体应用请结合当前应用场景和业务需求。

若在应用设计流程中存在疑问或无法关联具体终端应用,请及时联系 FAE 或本文档作者,协助解决。

#### <span id="page-28-1"></span>**6.1 ECx00x**

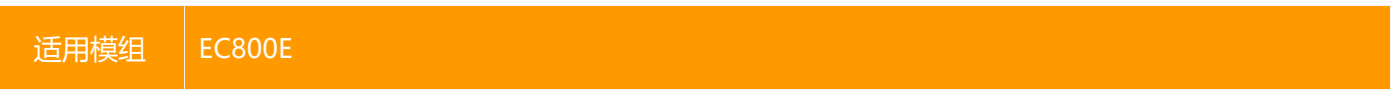

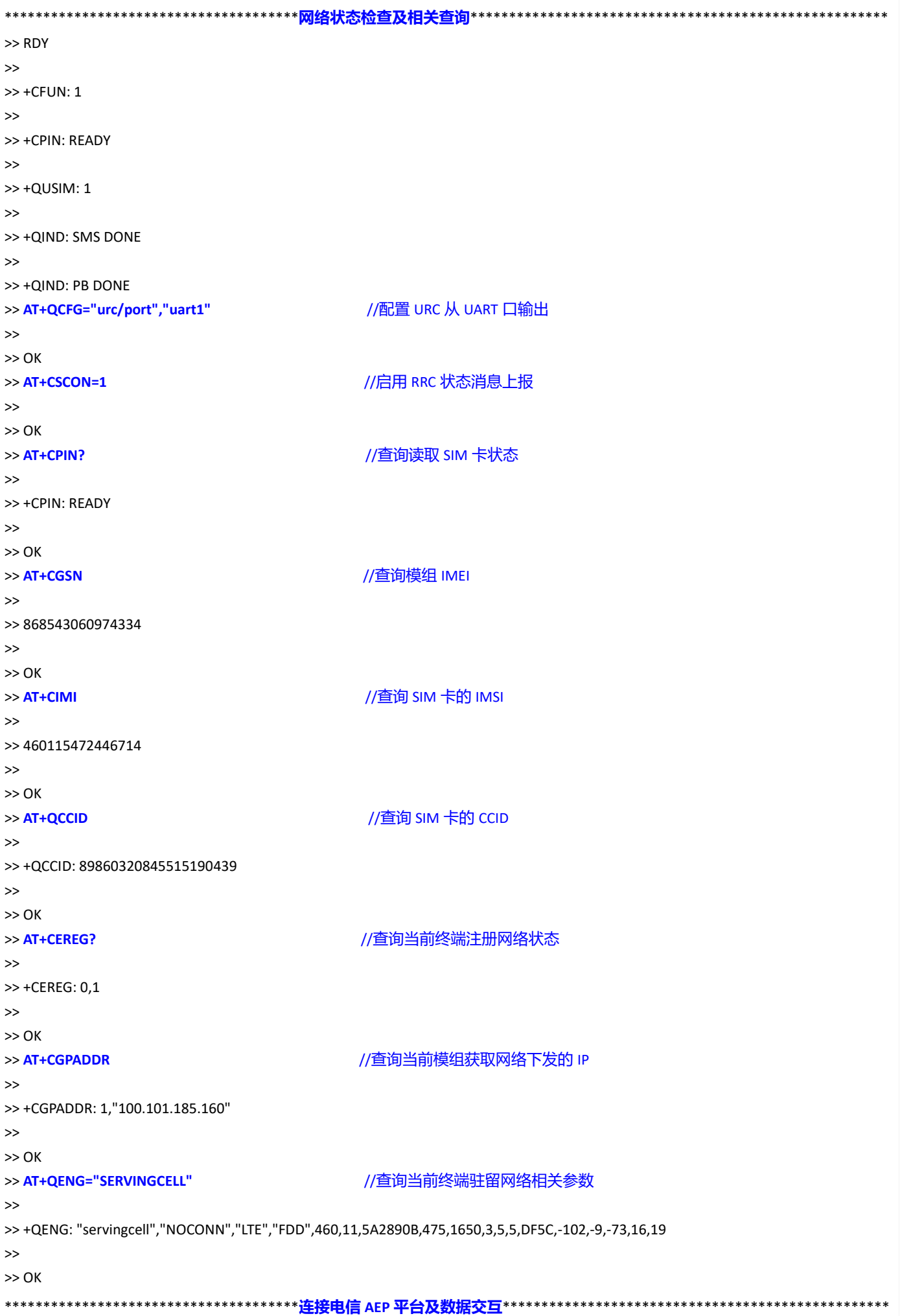

```
>> AT+QLWCFG? //查询默认注册配置参数
>> 
>> +QLWCFG: "retransmit",2,4
>> +QLWCFG: "auto_ack",0
>> +QLWCFG: "lifetime_enable",1
>> +QLWCFG: "dtls_mode",0
>> 
>> OK
>> AT+QLWCFG="lifetime_enable",0 //建议禁用 Lifetime 自动更新
>> 
>> OK
>> AT+QLWCONFIG=0,"221.229.214.202",5683,"868543060974334",86400,3,0 //配置注册参数,非 DTLS 方式注册
>> 
>> OK
>> AT+QLWADDOBJ=19,0,1,0 //添加 AEP 上行通道 object 和 resource
>> 
>> OK
>> AT+QLWADDOBJ=19,1,1,0 //添加 AEP 下行通道 object 和 resource
>> 
>> OK
>> AT+QLWREG //发起注册请求
>> 
>> OK
>> 
>> +QLWREG: 0                  //平台注册成功
>> 
>> +QLWURC: "observe",44297,0,19,0,0
>> AT+QLWOBSRSP=44297,1,19,0,0,2,10,"68656c6c6f776f726c64",0 //响应订阅请求 observe
//若执行注册前, AT+QLWCFG= "auto_ack",1, 启用自动 observe 响应, 则无需执行上述指令响应 observe
>> 
>> OK
>> 
>> +QLWOBSRSP: 44297,0
>> AT+QLWNOTIFY=19,0,0,2,10,"68656c6c6f776f726c64",0,1 //向平台上报数据,"helloworld"
>> 
>> OK
>> 
>> +QLWURC: "report",13859
\rightarrow>> +QLWNOTIFY: 0
>> 
>> +QLWURC: "report_ack",0,13859
>> AT+QLWUPDATE=0,86400 //发送更新请求,可以以此触发下行数据的接收
>> 
>> OK
>> 
>> +QLWUPDATE: 0,13860
>> 
>> +QLWURC: "write",44299,19,1,0,2,14,68656C6C6F776F726C642061636B,0 //接收下行数据,"helloworld ack"
>> AT+QLWWRRSP=44299,2 //下行数据接收响应/应答
>> 
>> OK
>>
```
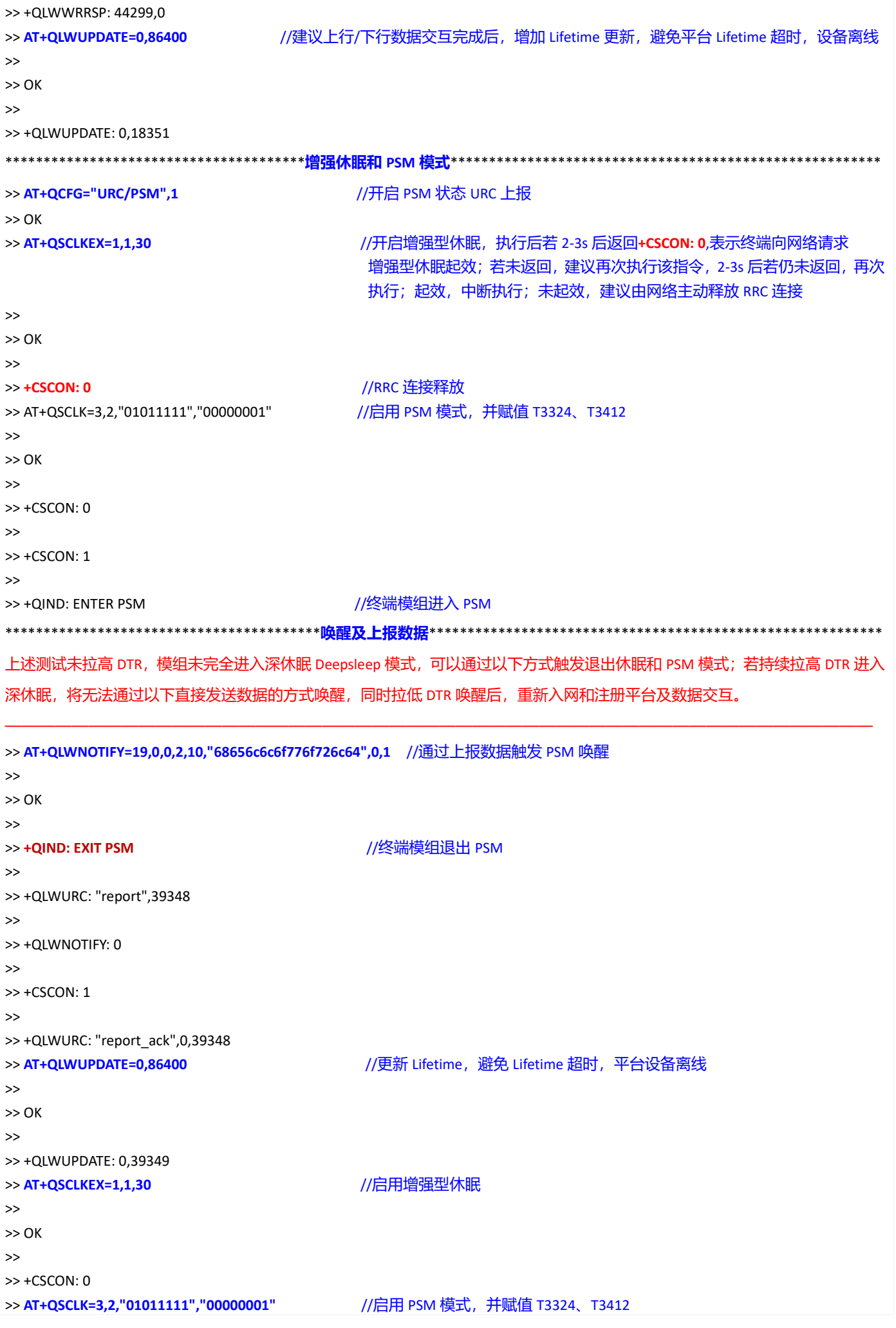

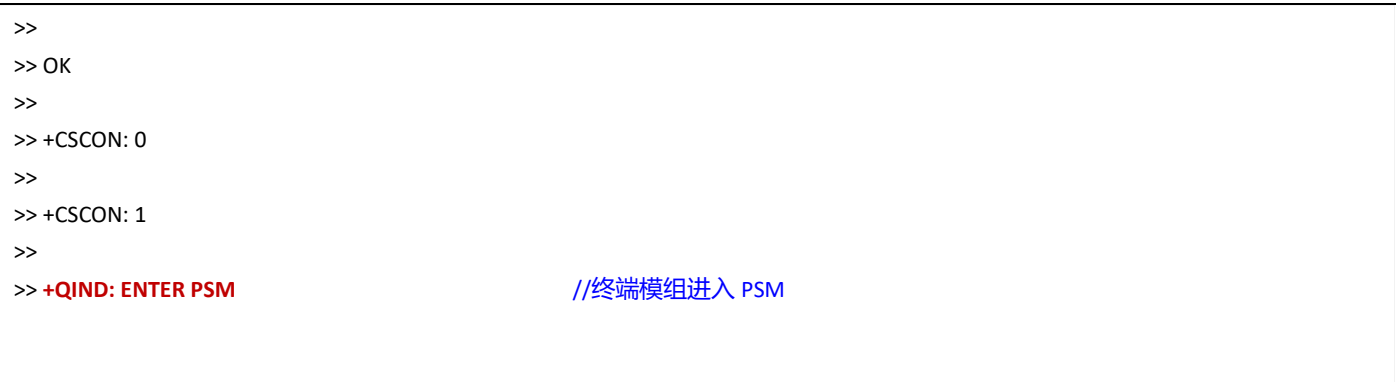

\*注意:

1)以上设计流程考虑启用增强型休眠和 PSM 功能;增强型休眠对终端和网络存在一定风险,请结合实际需求,谨 慎使用; PSM 功能目前电信、联通网络可支持, 移动网络暂不起效; 建议终端部署区域与当地运营商再次确认; 3) 以上增强型休眠和 PSM 模式程序设计也适用于 MQTT 和 TCP, 但建议在启用增强休眠前, 关闭 MQTT 和 TCP 连 接,通过 DTR 或 AT 唤醒 PSM 后,再重建 MQTT 和 TCP 连接;

<span id="page-32-0"></span>4)若终端启用"关机/断电"模式,建议在数据交互完成后,执行 AT+QPOWD,等待返回 POWERED DOWN 后断电。

## **七、常见问题及注意事项**

#### ◼ **域名或 IPv6 方式连接 AEP**

若执行 AT+CGPADDR 查询当前终端/模组仅获取 IPv6 地址, 连接 AEP 配置 IP 需使用 IPv6 地址或域名方式; 如 AT+QLWCONFIG=0,"**lwm2m.ctwing.cn**",5683,"868543060974334",86400,3,0 AT+QLWCONFIG=0," **240E:980:8120:28:84F4:C0C2:4A95:85F9**",5683,"868543060974334",86400,3,0

使用域名方式连接时也需注意,如果当前模组无法从网络获取 DNS 或模组内部未配置默认 DNS,可能无法解析域

名,需要执行 AT+QIDNSCFG 查询或配置 DNS。

#### ◼ **注册 AEP 失败**

连接注册 AEP 返回+QLWREG:-9,检查终端在平台是否添加;或重试终端从平台删除后重新添加;或核查 SIM 卡 是否存在限制。